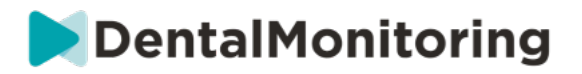

# **DENTAL MONITORING DENTALE PROFESSIONAL INSTRUCTIES VOOR GEBRUIK**

## **INHOUDSOPGAVE**

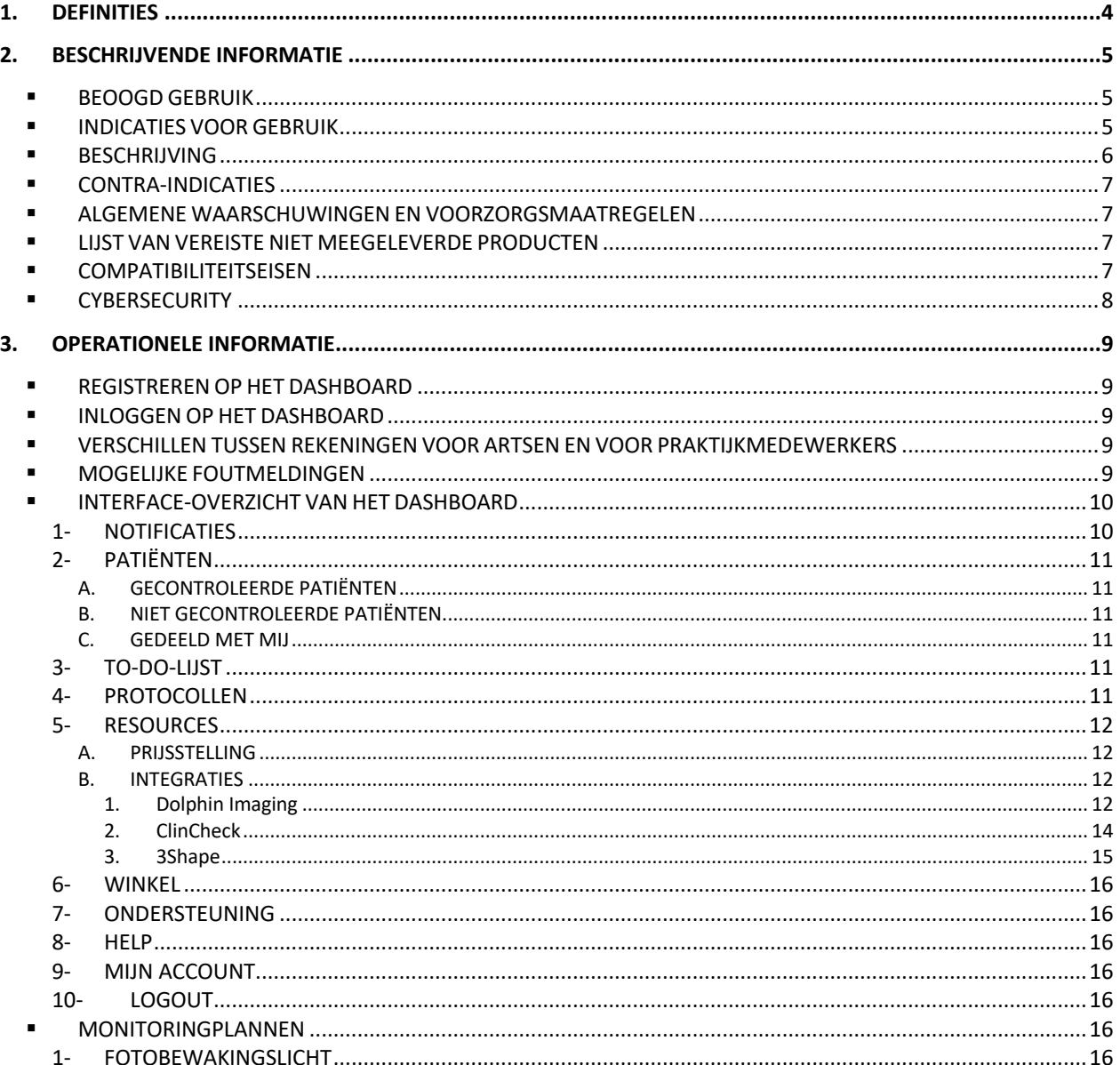

#### Dental Monitoring SAS, 75, rue de Tocqueville, 75017 Paris - +331 86 95 01 01

# DentalMonitoring

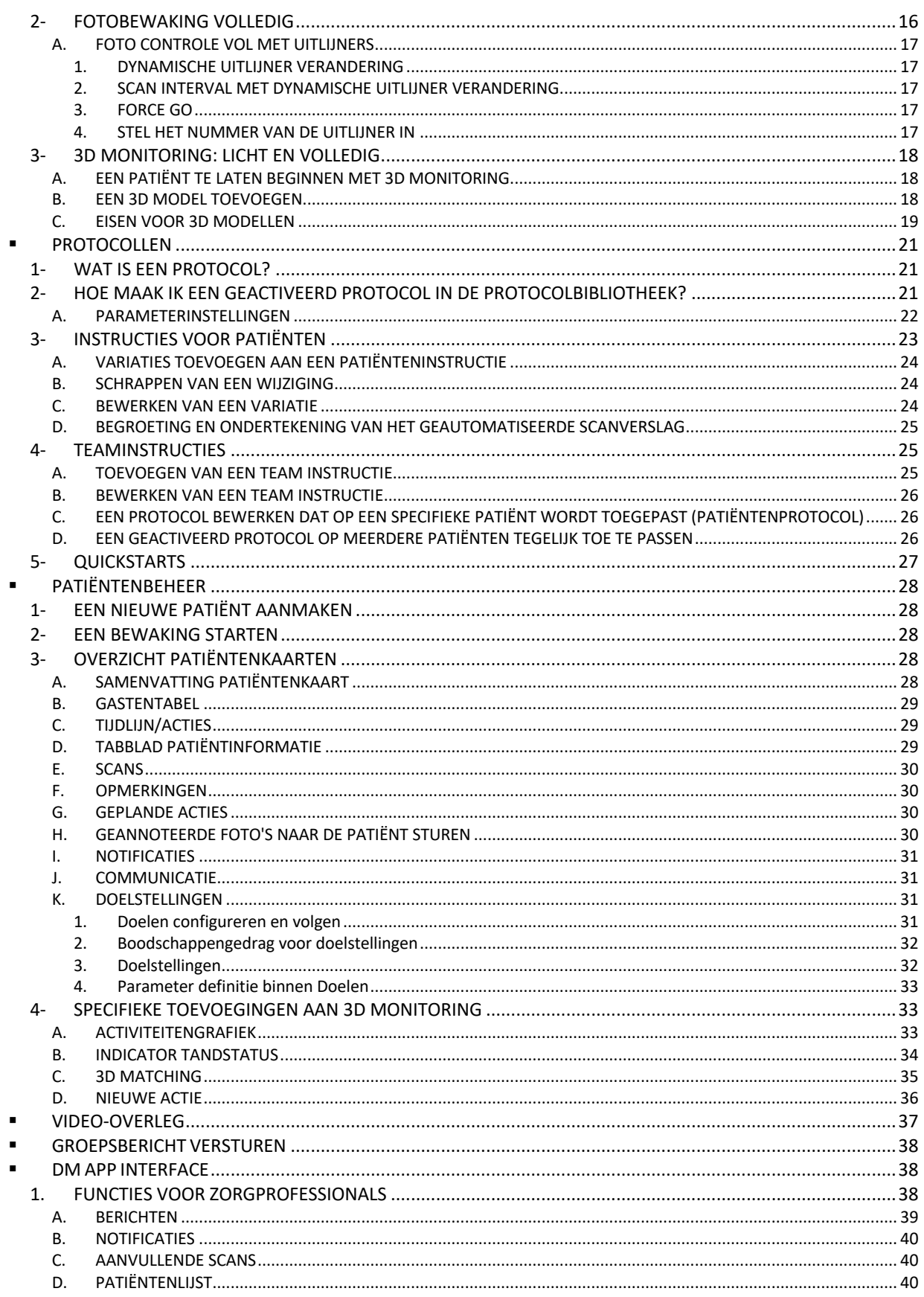

#### Dental Monitoring SAS, 75, rue de Tocqueville, 75017 Paris - +331 86 95 01 01

# DentalMonitoring

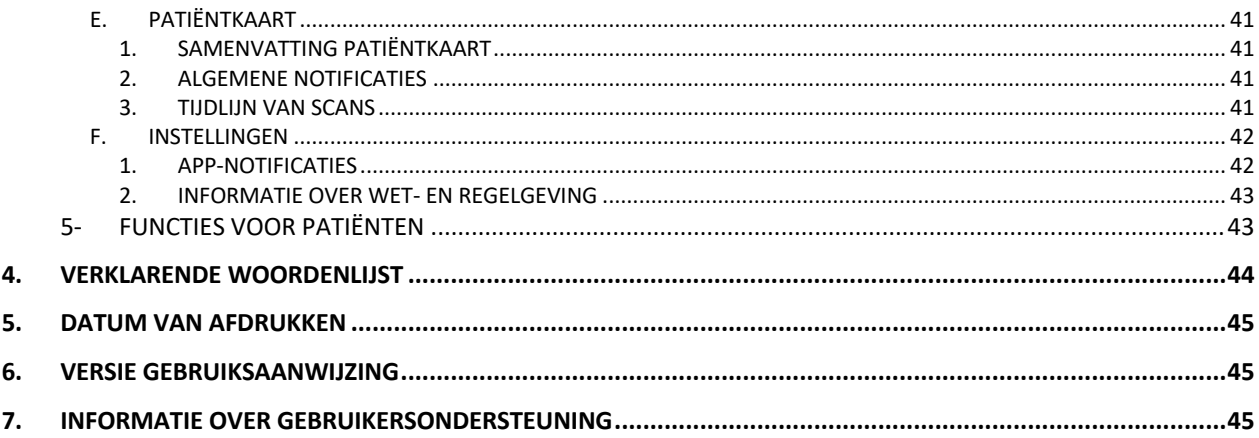

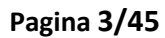

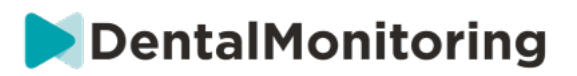

## **1.DEFINITIES**

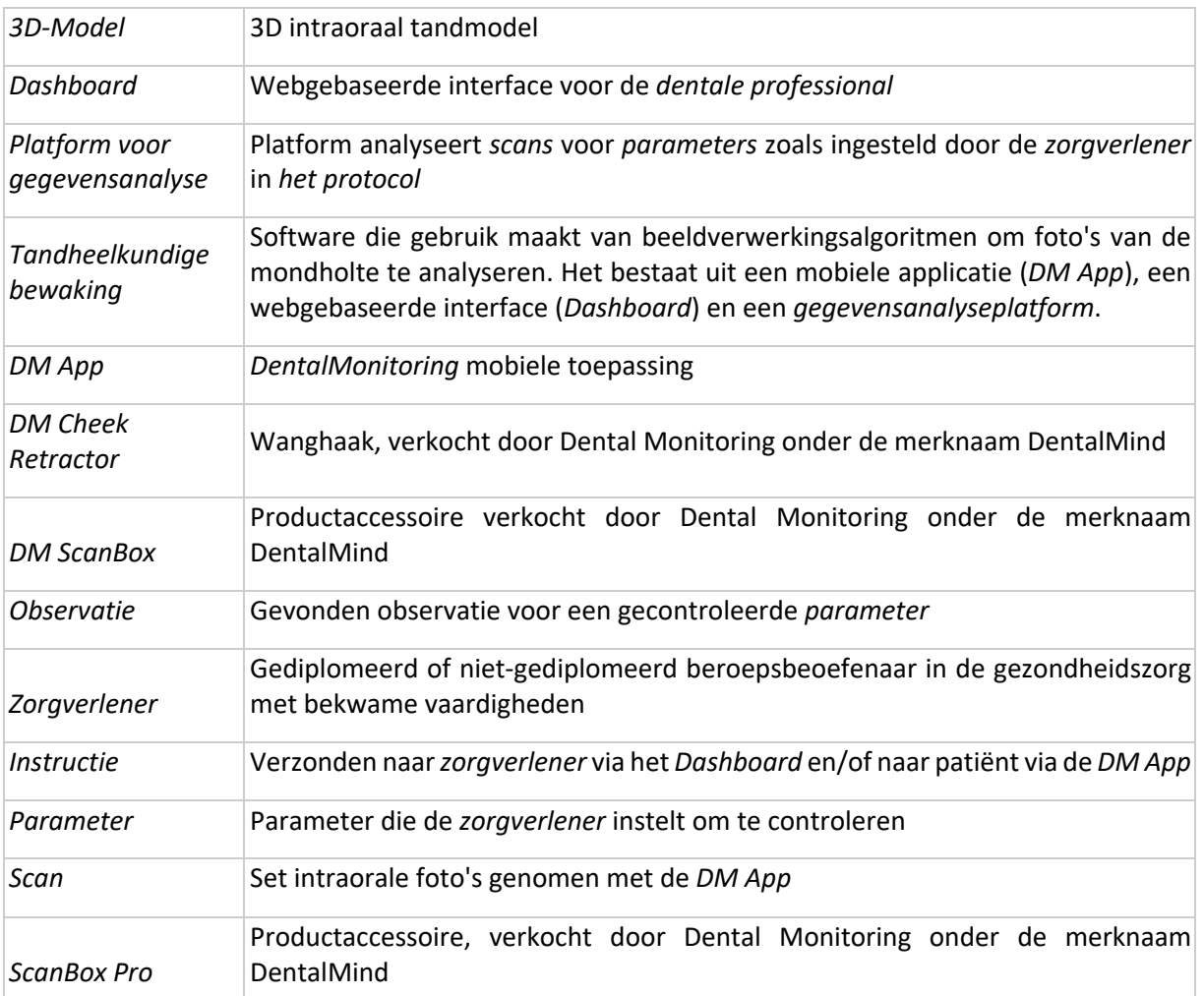

Dental Monitoring SAS, 75, rue de Tocqueville, 75017 Paris - +331 86 95 01 01 RCS Paris nº B 824 001 259 - Nº de TVA intracommunautaire : FR14824001259 contact@dental-monitoring.com - dentalmonitoring.com

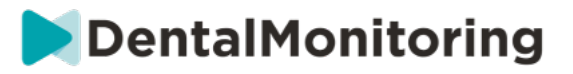

## **2.BESCHRIJVENDE INFORMATIE**

### § **BEOOGD GEBRUIK**

*DentalMonitoring* is software voor medische hulpmiddelen die gebruik maakt van beeldverwerkingsalgoritmen om foto's van de mondholte (hierna *Scans) te* analyseren. *Scans* worden gemaakt met behulp van de *DM App* en een smartphone. *Scans* worden gemaakt door de patiënt, een niet-zorgprofessional of een *Zorgprofessional*. De *Scan* wordt gemaakt in zorginstellingen, zoals een tandartspraktijk, of in een niet-zorgomgeving, zoals het eigen huis van de patiënt.

Voor sommige *parameters* heeft *DentalMonitoring* een *3D-model* nodig.

Het product is ontworpen om *zorgverleners te helpen* bij het op afstand monitoren van tandheelkundige behandelingen, orthodontische behandelingen en mondgezondheid. De resultaten van *DentalMonitoring*  zijn bedoeld als hulpmiddel bij de diagnose en niet als op zichzelf staande basis voor klinische besluitvorming.

*DentalMonitoring* is geïndiceerd voor gebruik bij patiënten ouder dan 6 jaar.

### § **INDICATIES VOOR GEBRUIK**

DentalMonitoring kan de volgende parameters controleren:

- tand occlusie: molaar klasse, hoektand klasse, midline deviatie, overbeet, overjet; en
- tandbeweging: tandboog activiteit, tandbeweging

Bovendien kunnen de volgende parameters die specifiek zijn voor orthodontische behandelingstypen of fasen worden bewaakt met DentalMonitoring:

- voor alignerbehandelingen en thermogevormde retainers: tracking (seat/unseat); en
- voor beugels: passieve boogdraad en hulpstukken

Dit apparaat is een receptplichtig apparaat en is niet bedoeld voor vrij verkrijgbaar gebruik.

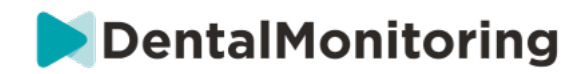

### § **BESCHRIJVING**

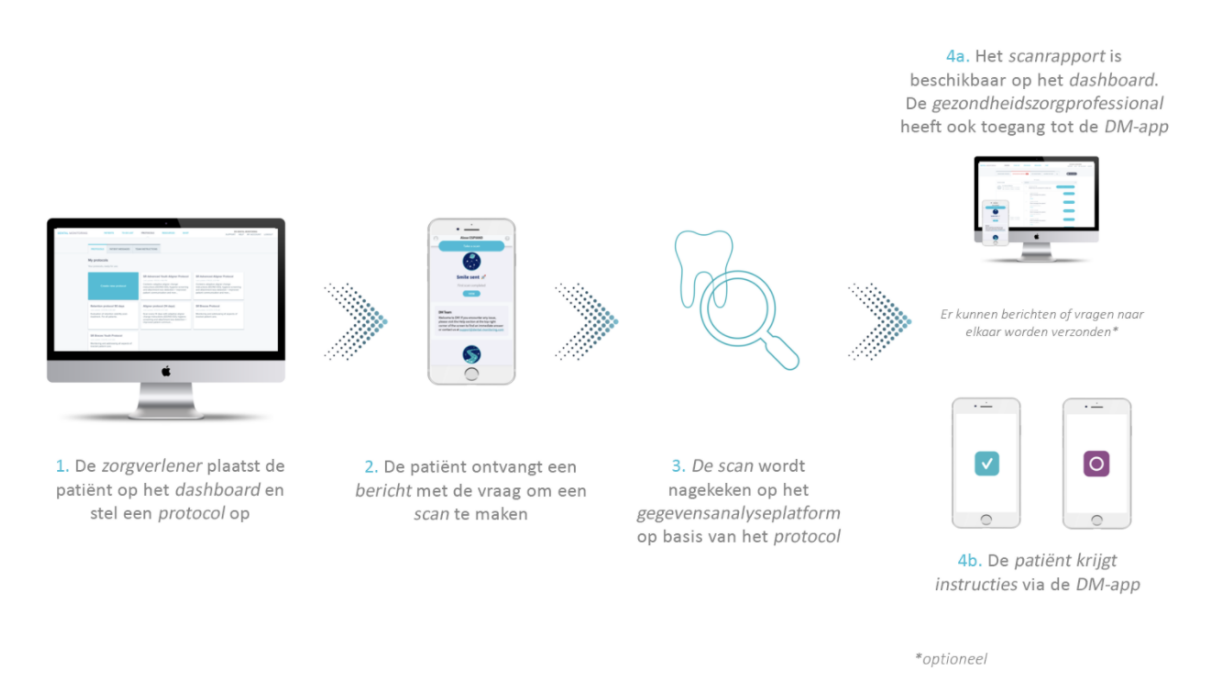

*DentalMonitoring bestaat* uit een mobiele applicatie (*DM App*), een website (*Dashboard*) die toegankelijk is op www.dental-monitoring.com/doctor en een *Data-Analyse Platform*.

- 1. Het *Dashboard* is waar *zorgverleners* het volgende kunnen:
	- a. Patiëntprofielen (*Patient Cards*) beheren en instellen
	- b. Stel *protocollen in* door de frequentie te kiezen waarmee patiënten *scans* moeten ondergaan (*scaninterval*), de *parameters* die zij willen controleren en de bijbehorende acties die in gang moeten worden gezet wanneer een *waarneming* plaatsvindt:
		- i. Stuur een geautomatiseerd bericht naar de patiënt (*Patiënt instructies*)
		- ii. Instructies geven aan de *zorgverlener* (*Team Instructies)*
		- iii. Toon gedetecteerde *waarnemingen* in het tabblad "Notificaties"
		- iv. Het *protocol* aanpassen (b.v. *scaninterval*)
- 2. Telkens wanneer een *scan* moet worden gemaakt, kan de patiënt deze rechtstreeks of met de hulp van een derde partij maken*.* Zodra de scan klaar is, wordt hij via een internetverbinding naar het *Data Analyse Platform gestuurd*.
- 3. *De scans* worden gescreend om te zien of er *waarnemingen* zijn binnen de *parameters* die de *zorgverlener* in het *protocol* heeft ingesteld om waar te nemen, en de bijbehorende *instructie*  wordt in werking gesteld.
- 4. De getriggerde *instructies* worden als volgt weergegeven:
	- a. Voor de *zorgverlener*:
		- i. Op het *Dashboard* worden *waarnemingen* en de bijbehorende *teaminstructies weergegeven* in het tabblad "Meldingen"*.*

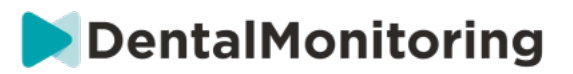

- ii. In de *DM* App worden *de instructies van de patiënt* in de feed weergegeven. *Zorgverleners hebben* ook toegang tot de *DM App*.
- b. Voor de patiënt: *Patiënt instructies* worden weergegeven in de feed van de *DM App.*

### § **CONTRA-INDICATIES**

*DentalMonitoring* mag niet worden gebruikt bij patiënten jonger dan 6 jaar.

### **E** ALGEMENE WAARSCHUWINGEN EN **VOORZORGSMAATREGELEN**

De volgende bevolkingsgroep moet door een derde partij worden bijgestaan om *scans uit te* voeren:

- kinderen tot 12 jaar;
- volwassenen of kinderen met een visuele handicap;
- volwassenen of slechthorende kinderen;
- of een aandoening die de patiënt zou kunnen beletten de juiste positie in te nemen om een *scan*  te maken.

*DentalMonitoring* is niet bedoeld ter vervanging van standaard praktijken voor diagnose of behandeling.

In geval van pijn, ongemak of enig ander symptoom tijdens de behandeling, moet de patiënt zich wenden tot zijn/haar *zorgverlener*, aangezien deze de eindverantwoordelijkheid draagt voor het nemen van medische beslissingen.

De resultaten *van DentalMonitoring* zijn alleen beperkt tot elementen die zichtbaar zijn in de ingevoerde *scans*.

Sommige *Scans* kunnen worden afgekeurd indien deze niet door *DentalMonitoring kunnen worden*  verwerkt. In dergelijke gevallen zal de patiënt op de hoogte worden gebracht van de reden van de afwijzing en zal advies worden gegeven over hoe alsnog aanvaardbare *Scans* te maken.

### § **LIJST VAN VEREISTE NIET MEEGELEVERDE PRODUCTEN**

- DM Cheek Retractor (REF 002B03004, REF 002B02004, REF 002B01004)
- DM ScanBox (REF 01A08001): optionele accessoire
- ScanBox Pro (optionele accessoire): 1x ScanBox Pro smartphonehouder (REF 1005-001) + 1x ScanBox Pro – mondspreiderbuis in maat S (REF 1006-001), M (REF 1007-001) of L (REF 1008-001)
- Een apparaat met webtoegang dat compatibel is met het *Dashboard* (zie Compatibiliteitsvereisten).
- Een smartphone met internettoegang (zie compatibiliteitsvereisten).

### § **COMPATIBILITEITSEISEN**

Het *Dashboard* moet toegankelijk zijn via een computer die:

- vrij is van virussen of malware;
- de meest recente versie van het besturingssysteem draait; en
- een resolutie heeft van ten minste 1920x1080.

#### Dental Monitoring SAS, 75, rue de Tocqueville, 75017 Paris - +331 86 95 01 01

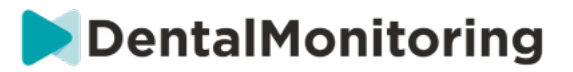

Op alle hieronder vermelde browsers en besturingssystemen moeten de laatste updates zijn geïnstalleerd:

- Besturingssystemen: Microsoft Windows (8.1 of nieuwer) of Mac OS (10.13 of nieuwer)
- Webbrowser: Google Chrome, Mozilla Firefox, Apple Safari, Microsoft Edge.

De *DM App* is compatibel met smartphones met ofwel:

- Android 6 en hoger
- iOS 11 en hoger.

### § **CYBERSECURITY**

Als u een beveiligingsprobleem vermoedt op uw apparaat en/of uw smartphone, is het aan te raden dat u het *Dashboard* en/of de *DM App niet gebruikt*.

Het wordt aanbevolen dat uw toestel en uw telefoon de laatste beschikbare versie van het besturingssysteem gebruiken. Om uw besturingssysteem bij te werken, volgt u het advies van uw toestel en/of de fabrikant van uw telefoon.

De *DM App* en het *Dashboard* bieden geen extra lagen van privacybescherming buiten het gebruik van:

- een login en wachtwoord voor het *Dashboard*; en
- een login en wachtwoord OF magische link voor de *DM App*.

#### **Let op:**

 $\epsilon$ 

- Voor het *Dashboard* kunt u op elk moment uitloggen uit uw account door te klikken op de uitlogknop rechtsboven in uw scherm.
- Voor de *DM App* kunt u op elk moment uitloggen van uw account door op uitloggen te tikken in *Voorkeuren.* Wanneer u bent uitgelogd, zult u geen meldingen ontvangen op de *DM App.*

Het is sterk aan te raden dat uw toestel en telefoon een actief vergrendelingsmechanisme hebben, zoals een wachtwoord of vingerafdruk. Raadpleeg de handleidingen van de fabrikant van uw toestel en telefoon om te zien hoe u dit kunt instellen.

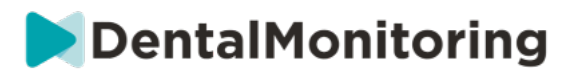

## **3.OPERATIONELE INFORMATIE**

### § **REGISTREREN OP HET DASHBOARD**

Voor het gebruik van *DentalMonitoring* is een geverifieerde account vereist. Neem contact op met *de klantenservice* voor meer informatie.

### § **INLOGGEN OP HET DASHBOARD**

*DentalMonitoring is uitsluitend toegankelijk* voor personen met gebruikmaking van hun unieke inloggegevens:

- 1. Bezoek https://www.dental-monitoring.com/doctor/
- 2. Inloggegevens: login en wachtwoord
- 3. Klik op **Aanmelden**.

### § **VERSCHILLEN TUSSEN REKENINGEN VOOR ARTSEN EN VOOR PRAKTIJKMEDEWERKERS**

Let op: gebruikers met de gebruikersrol *Praktijkmedewerker hebben geen* toegang tot bepaalde functies die in deze gids worden beschreven als ze zijn ingelogd. In het bijzonder zal een *Praktijkmedewerker geen toegang hebben* tot:

- Het tabblad 'Protocollen' en alle bijbehorende functies. Let op: een *praktijkmedewerker* kan nog steeds *patiëntprotocollen* bekijken en bewerken via de *patiëntenkaart* van een patiënt*.*
- De sub-tab "Bereik" (onder "Middelen")
- Het tabblad "Winkel" en alle bijbehorende functies
- De groeps messaging functie

 $\epsilon$ 

- Alle functies in verband met "Mijn account", behalve de mogelijkheid om hun persoonlijke gegevens te wijzigen (e-mail, naam, telefoonnummer, taal, wachtwoord, tandheelkundige notatie)
- Het sub-tabblad 'Gedeeld met mij' (onder 'Patiënten'). Dit omvat ook de mogelijkheid om patiënten te delen met andere zorgverleners via de Nieuwe Actieknop 'Patiënt delen' op de *Patiëntenkaart*. Een gebruiker met de gebruikersrol *Arts* mag een patiënt niet delen met een *Praktijkmedewerker*.

### § **MOGELIJKE FOUTMELDINGEN**

Er zijn twee mogelijke soorten foutmeldingen die u kunt zien wanneer u door het Dashboard navigeert. Aan de hand van de foutcode, vaak een driecijferig getal beginnend met 4 of 5 (bijv*.* 404, 503), kunt u zien welk type fout is opgetreden.

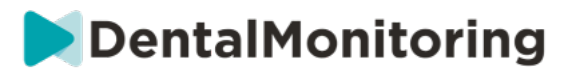

#### **Gebruikersfouten**

Foutmeldingen die beginnen met 4 geven aan dat er een fout is aan de kant van de gebruiker. Dit betekent dat de gebruiker een URL heeft ingevoerd die niet bestaat, of dat de gebruiker niet de juiste toegang heeft om de pagina te bekijken (bijvoorbeeld als u het profiel van een patiënt probeert te bekijken die bij een andere arts hoort). Indien u deze foutmelding krijgt, gelieve te controleren of de URL correct is ingetypt en of u ingelogd bent op uw *DentalMonitoring* account.

#### **Server fouten**

Foutmeldingen die beginnen met 5 betekenen dat de fout afkomstig is van de server. Dit zou bijvoorbeeld het geval zijn als er een update aan de gang is. Als u deze fout ziet, neem dan contact op met de klantenondersteuning (details in de informatie over gebruikersondersteuning).

### § **INTERFACE-OVERZICHT VAN HET DASHBOARD**

#### **Hoofdmenu**

MELDINGEN 100 **PATIËNTEN TE-DOEN-LIJST PROTOCOLLEN MIDDELEN WINKEL Menu rechtsboven** ONDERSTEUNING HELP MIJN ACCOUNT AFMELDEN

Let op: sommige van de bovenstaande menu-items kunnen in een uitklapbaar menu worden geplaatst om ze aan uw schermresolutie aan te passen.

#### **1- NOTIFICATIES**

Het tabblad "*Notificaties"* bevat drie subtabbladen: "Te beoordelen", "Postvak in" en "Aanvullende scans".

Het tabblad "Te beoordelen" bevat meldingen, waaronder:

- *Acties* die worden geactiveerd door de *patiëntprotocollen* die voor elke patiënt zijn ingesteld:
	- Geconstateerde *waarnemingen*
	- *Team Instructies*
	- *Instructies voor de patiënt*
- *Team Instructies* niet gegenereerd door een *Protocol*: zie **"Stuur instructie naar team"** in Nieuwe Actie
- Specifieke acties ondernomen door patiënten (bv. aligner nummer bijwerken)

Elke *melding* blijft in het tabblad 'Notificaties' totdat deze als beoordeeld wordt gemarkeerd. Zij zal altijd toegankelijk zijn in de *Patiëntenkaart*. *Een Kennisgeving* bestaat uit:

- *Prioriteit*: Elke *melding* heeft een prioriteit: Alert, Waarschuwing, Informatie, Doel bereikt. Het prioriteitsniveau kan worden ingesteld in Protocollen*.*
- *Patiënteninstructie*: Een door de patiënt ontvangen mededeling. Let op: het tabblad 'To Review' toont de *identificatiecode van het bericht* en niet het eigenlijke bericht dat de patiënt heeft ontvangen. Dit kan worden ingesteld in Patiënt instructies.
- *Team Instructie*: Dit is de instructie die het team van *zorgverleners* moet volgen in reactie op de waargenomen *Observatie*. Dit kan worden ingesteld in Team Instructies.

Het tabblad 'Postvak in' bevat directe berichten die door patiënten vanuit hun *DM App* zijn verzonden. Elk direct bericht blijft in de 'Postvak in' tab totdat het gemarkeerd is als beoordeeld.

Dental Monitoring SAS, 75, rue de Tocqueville, 75017 Paris - +331 86 95 01 01

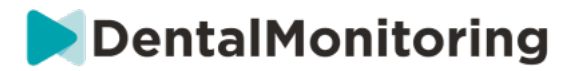

Het tabblad 'Aanvullende scans' bevat alle extra *scans* van patiënten. Voor meer informatie over aanvullende *scans*, zie Nieuwe actie.

### **2- PATIËNTEN**

#### **A. GECONTROLEERDE PATIËNTEN**

*Gecontroleerde patiënten* bevat alle actief gecontroleerde patiënten. Het tabblad *Gecontroleerde patiënten wordt weergegeven*:

- De datum en beschrijving van de laatste activiteit van elke gecontroleerde patiënt
- De aard van de behandeling
- Hun *toezichtsplan*
- De datum van hun laatste *scan*

Klik op de naam van de patiënt om toegang te krijgen tot de gedetailleerde *patiëntenkaart* van de patiënt.

#### **B. NIET GECONTROLEERDE PATIËNTEN**

Bevat alle patiënten die niet actief worden gemonitord: patiënten die niet meer behandeld worden of niet langer *DentalMonitoring* gebruiken.

#### **C. GEDEELD MET MIJ**

Gedeeld *met mij* bevat alle *patiëntenkaarten* die gedeeld zijn door andere *zorgverleners*. (Het delen van een *patiëntenkaart* kan worden gedaan via de knop: Nieuwe actie). Standaard heeft u twee patiënten in dit tabblad: één voor aligners en één voor brackets. Let op: deze patiënten zijn alleen-lezen en daarom kunt u hun gegevens niet wijzigen of met hen communiceren.

*Patiëntenkaarten* die zijn verzonden door een andere *zorgverlener* met *DentalMonitoring* zullen hier verschijnen. De *patiëntenkaart* zal toegankelijk zijn in alleen-lezen modus zodra op **Delen accepteren** is geklikt.

U kunt een opmerking toevoegen aan de tijdlijn van een gedeelde patiënt door te klikken op 'voeg een gedeelde opmerking toe'. Deze opmerking zal zichtbaar zijn voor de arts die de patiënt met u heeft gedeeld.

#### **3- TO-DO-LIJST**

De *takenlijst* biedt de mogelijkheid om een lijst van patiënten op te stellen waarvoor specifieke acties nodig zijn. Elke patiënt kan aan de *takenlijst* worden toegevoegd met een optioneel commentaar. Wanneer een *"te doen"* item is opgelost, kan een ander commentaar worden toegevoegd.

Voorbeelden van gebruik:

- vergeet niet een patiënt te bellen
- een afspraak verzetten
- controle op een specifieke tandbeweging

Een patiënt kan aan de *takenlijst* worden toegevoegd via de knop Nieuwe actie.

#### **4- PROTOCOLLEN**

Het tabblad *Protocollen* stelt de gebruiker in staat om te beheren:

Dental Monitoring SAS, 75, rue de Tocqueville, 75017 Paris - +331 86 95 01 01

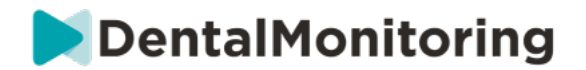

- *Protocollen*
- *Snelle start*
- *Instructies voor de patiënt*
- *Team Instructies*

#### **5- RESOURCES**

#### **A. PRIJSSTELLING**

Dit is waar alle verschillende diensten aangeboden door DentalMind zijn opgesomd met hun bijbehorende prijs.

#### **B. INTEGRATIES**

Dit is waar de instructies om *DentalMonitoring te* integreren met 3Shape, Dolphin Imaging en Invisalign ClinCheck kunnen worden gevonden. Deze instructies zijn ook hieronder gedocumenteerd.

#### **1. Dolphin Imaging**

De integratie maakt het mogelijk om *DentalMonitoring* te starten vanuit Dolphin en bestaande patiënten te openen of nieuwe patiënten toe te voegen aan *DentalMonitoring*, waarbij de nieuwe patiëntinformatie automatisch wordt ingevuld vanuit Dolphin.

*Opmerking: Dolphin Imaging 11.9 of hoger is vereist. Als u deze versies niet heeft, email support@dolphinimaging.com om deze versies aan te vragen.*

**a. Maak een DM-knop**

- a) Open Dolphin Imaging v.11.9 of hoger
- b) Klik op **Bewerken > Aangepaste werkbalk bewerken**
- c) Klik op "Toevoegen"
- d)
- **Vul Keynaam** in met "**DM**"
- **Vul Knop Tekst** in met "**DM**"
- **Vul** in **Tooltip tekst** met "**Gebitscontrole**"
- **Vul Commando** in met "**verkenner**"
- Ga naar https://dental-monitoring.com/doctor/resources/dolphin en klik op "Download DM button bitmap voor Dolphin". Plaats het in **Button bitmap**. Klik op "Kopieer naar klembord" en plak in Parameters
- e) Klik op "Toepassen" en klik dan op "OK". Opmerking: Dit proces hoeft maar één keer gedaan te worden. Zodra u de DM knop hebt geconfigureerd, hoeft u het niet opnieuw te doen.
	- **b. Maak een** *DentalMonitoring* **patiëntprofiel aan vanuit Dolphin**

- a) Klik op "Patiënten"
- b) Zoek uw patiënt met behulp van de zoekbalk
- c) Klik op de patiënt in de patiëntenlijst
- d) Klik op "Details".
- e) Controleer of het e-mail adres veld is ingevuld. E-mail is verplicht en zal worden gebruikt om de *DentalMonitoring* account van de patiënt te configureren.

Dental Monitoring SAS, 75, rue de Tocqueville, 75017 Paris - +331 86 95 01 01

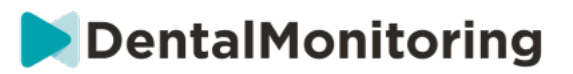

**c. Patiënten importeren in DentalMonitoring**

- a) Selecteer de patiënt die u wilt aanmaken in *DentalMonitoring*.
- b) Klik op de DM knop. *Uw browser zal de DentalMonitoring patiënt aanmaakkaart openen met alle informatie ingevuld vanuit de Dolphin Imaging software.*
- c) Controleer alle gegevens en klik op "Patiënt aanmaken".

**d. Ga naar DentalMonitoring patiënt van Dolphin Imaging**

- a) Klik op de DM knop. Uw browser zal het DentalMonitoring patiëntenprofiel openen.
	- **e. Bijzondere gevallen**
- a) Als de Dolphin e-mail verschillend is van de *DentalMonitoring* profiel informatie van een bestaande patiënt:

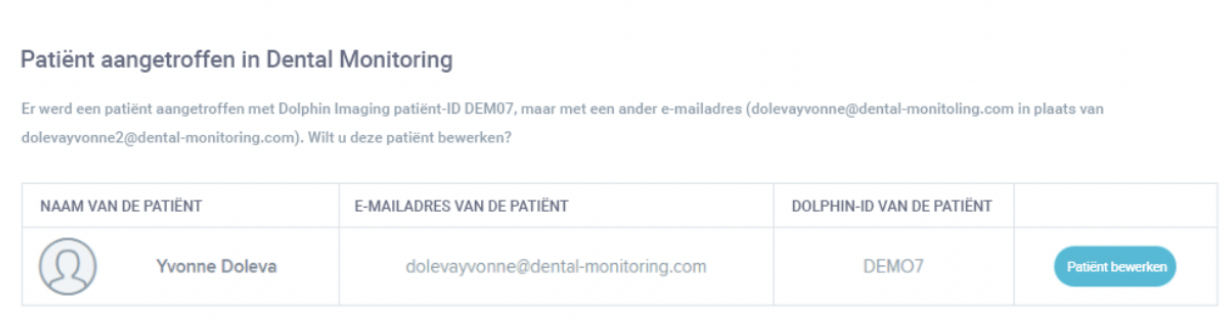

b) Als de Dolphin ID verschillend is van de DentalMonitoring profiel informatie van een bestaande patiënt.

#### Patiënt aangetroffen in Dental Monitoring

Er werd een patiënt aangetroffen met het e-mailadres dolevayvonne@dental-monitoring.com, maar deze heeft een andere Dolphin Imaging patiënt-ID (DEMO7 in plaats van DEM078). Wilt u deze patiënt bewerken?

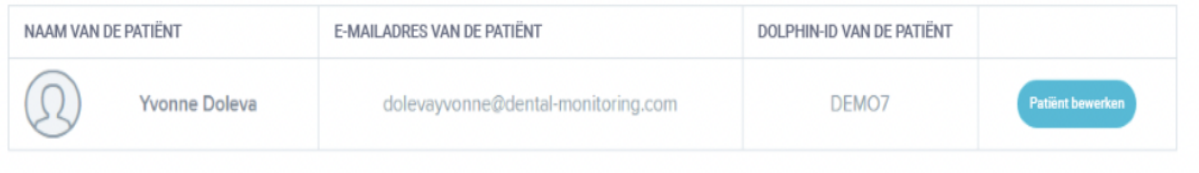

Dental Monitoring SAS, 75, rue de Tocqueville, 75017 Paris - +331 86 95 01 01 RCS Paris n° B 824 001 259 - N° de TVA intracommunautaire : FR14824001259 contact@dental-monitoring.com - dentalmonitoring.com

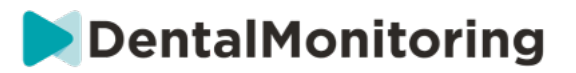

#### c) Als de Dolphin ID en achternaam identiek zijn in de profielinformatie van DentalMonitoring van een bestaande patiënt

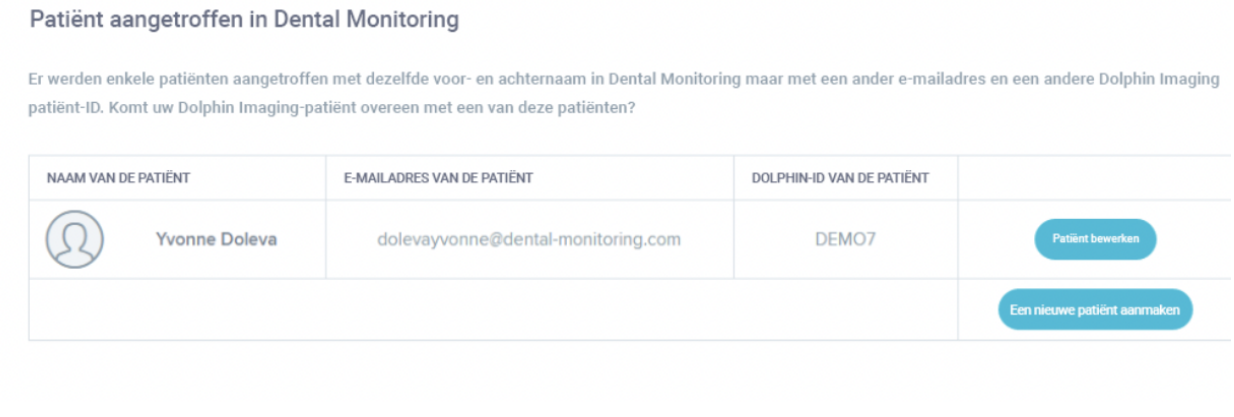

**2. ClinCheck**

Als u patiënten wilt monitoren die een Invisalign-behandeling ondergaan, hoeft u geen nieuw 3D-model te maken. De onderstaande stappen leiden u door het proces van het exporteren van het 3D-model van uw patiënt uit de ClinCheck-software om het te gebruiken met *DentalMonitoring*.

- 1. Voer je ID en wachtwoord in om in te loggen op je Invisalign account.
- 2. U moet de nieuwste versie van de *ClinCheck Pro-software* geïnstalleerd hebben (versie 3.1 en hoger). Zo niet, dan moet u die downloaden van het tabblad Ondersteuning onder Software Download & Gebruikershandleidingen.
- 3. Zodra de ClinCheck Pro-software is gedownload en geïnstalleerd, gaat u naar uw patiëntenlijst en selecteert u de juiste.
- 4. Klik op het formulier van de patiënt op ClinCheck. Waarschuwing: Zorg ervoor dat u op de softwareversie van ClinCheck klikt en niet op de webversie (die het exporteren van 3D-modellen niet toestaat).
- 5. Zodra de ClinCheck-software geopend is, gaat u naar het menu Exporteren en vervolgens naar STL.
- 6. Het STL-exportvenster wordt geopend. U kunt kiezen om de 3D Modellen te exporteren in hun initiële positie (malocclusie), of in de uiteindelijke positie (setup).
	- a. Voor een controle van de behandeling hebben we de beginsituatie van het gebit van de patiënt nodig (kies Initial).
	- b. Voor een retentiecontrole is de eindsituatie van het gebit van de patiënt uit de laatste stap van de behandeling nodig (kies Definitief).
- 7. Sla de bestanden op in een map naar keuze, bijvoorbeeld op uw bureaublad. De bestanden worden geëxporteerd in occlusie en in het juiste 3D formaat (STL). U krijgt één STL-bestand voor elke boog. Het "bovenste" bestand bevat de maxillaire boog, terwijl het "onderste" bestand de mandibulaire boog bevat.
- 8. U dient dan in te loggen op uw *DentalMonitoring Dashboard*. Ga naar het formulier van uw patiënt, klik op 'upload een nieuw 3D model'.
- 9. Het volgende venster verschijnt. Kies het geëxporteerde ClinCheck-bestand van elke boog in het betreffende veld en klik vervolgens op 'nieuw 3D-model toevoegen'.
- 10. De bewaking van uw patiënt zal nu beginnen!

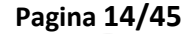

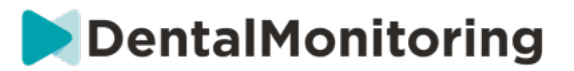

**3. 3Shape**

Met deze integratie kunt u 3D-modellen van 3Shape Communicate naar *DentalMonitoring verzenden*.

**a. Instellen en gebruiken van 3shape® scanners met**  *DentalMonitoring*

Voeg *DentalMonitoring* toe aan uw Communicate account:

- 1. Inloggen op 3Shape Communicate:
	- Voor Europa ga naar: https://www.3shapecommunicate.com/en/Account/LogOn
	- Voor Noord-Amerika: https://us.3shapecommunicate.com/en/Account/LogOn
	- Voor Azië: https://as1.3shapecommunicate.com/en/Account/LogOn

Als u uw wachtwoord niet meer weet, klik dan op "Ik ben mijn wachtwoord vergeten"

- 2. Klik op "Verbindingen". Deze stap is afhankelijk van uw locatie.
- 3. klik op "Zoeken"
- 4. Klik op "Verbinding toevoegen"
	- Voor Australië & Azië vul in: scan\_asia@dental-monitoring.com
	- Voor de VS te vullen met: scan\_us@dental-monitoring.com
	- Voor de EU te vullen met: scan@dental-monitoring.com
- 5. Klik op "Verbinden"
- 6. Controleer op 'Dental Monitoring' op het tabblad Aangesloten sites

Opmerking: Uw Communicate account kan nu uw 3D Modellen naar *DentalMonitoring* sturen. Dit proces hoeft slechts eenmaal te worden uitgevoerd. Zodra u 'Dental Monitoring' als verbonden site heeft geconfigureerd, hoeft u dit niet meer te doen.

Hoe stuurt u een casus naar *DentalMonitoring* met uw TRIOS 3Shape scanner na het verkrijgen van een 3D model:

- 1. Klik op "Patiënten"
- 2. Zoeken naar patiënt
- 3. Klik op patiënt
- 4. Klik op de bestelling die u wilt verzenden
- 5. Klik op "Gereedschap"
- 6. Klik op "Kopiëren" in het dropdown menu
- 7. Kies "Standaard" kopie
- 8. Klik op "Studiemodel"
- 9. Selecteer DM en klik op "OK"
- 10. Klik op "Verander lab"
- 11. Klik op het pictogram Verzenden
- 12. Klik op "Bestelling verzenden"
- 13. Wacht tot de upload klaar is

Als u de *DentalMonitoring* als standaard ontvanger wilt instellen, volg dan deze stappen:

- 1. Klik op Lab veranderen
- 2. Klik op Standaardsjabloon instellen
- 3. Klik op het lab dat u als standaard wilt instellen
- 4. Bevestig

#### Dental Monitoring SAS, 75, rue de Tocqueville, 75017 Paris - +331 86 95 01 01

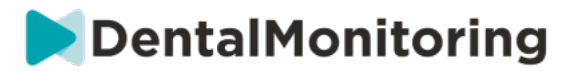

#### **6- WINKEL**

Via dit tabblad kan de gebruiker DentalMind producten bestellen.

### **7- ONDERSTEUNING**

Dit is waar vragen over *DentalMonitoring* kunnen worden verzonden naar het Customer *Support* team. support@dental-monitoring.com https://dental-monitoring.com/

#### **8- HELP**

Het *Helpcentrum* geeft gebruikers toegang tot een reeks hulpartikelen en walkthroughs. Deze interactieve tool kan op elk moment worden geraadpleegd.

#### **9- MIJN ACCOUNT**

*Met Mijn account* kunnen gebruikers:

- hun abonnementen op bepaalde DentalMind-producten te beheren
- Hun facturen downloaden en betalen
- hun persoonlijke gegevens in te zien en te wijzigen en hun wachtwoord opnieuw in te stellen
- Beheer hun voorkeur voor tandheelkundige notatie
- Beheer de taal van de interface
- Download de geschiedenis van de *waarnemingen* van al hun patiënten

### **10- LOGOUT**

De link *Uitloggen* laat gebruikers toe om hun *DentalMonitoring* account los te koppelen van de momenteel gebruikte computer.

### § **MONITORINGPLANNEN**

#### **1- FOTOBEWAKINGSLICHT**

*Fotomonitoring Light* is het meest elementaire *monitoringplan*. Er zijn geen *protocollen voor*. Daarom moeten *beroepsbeoefenaren in de gezondheidszorg* alle *scans van* patiënten afzonderlijk bekijken en zelf beoordelen.

Bij *Fotobewaking Light wordt voor* patiënten een *scaninterval* van 2 weken vastgesteld, dat niet kan worden gewijzigd. Een onmiddellijke *scan* kan echter op elk moment worden aangevraagd via de *patiëntenkaart*.

### **2- FOTOBEWAKING VOLLEDIG**

*Photo Monitoring Full* volgt patiënten via regelmatige *scans* van hun gebit, genomen met de *DM App*. Fotomonitoring *volledig* is alleen in staat om *parameters* te volgen die visueel kunnen worden gedetecteerd. Zie Parameter-instellingen.

Dental Monitoring SAS, 75, rue de Tocqueville, 75017 Paris - +331 86 95 01 01 RCS Paris n° B 824 001 259 - N° de TVA intracommunautaire : FR14824001259 contact@dental-monitoring.com - dentalmonitoring.com

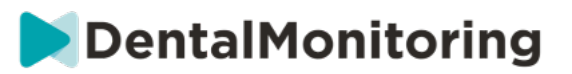

#### **A. FOTO CONTROLE VOL MET UITLIJNERS**

#### **1. DYNAMISCHE UITLIJNER VERANDERING**

De Dynamic Aligner Change-functionaliteit is een optie binnen *Photo Monitoring Full* die is ontworpen voor patiënten die met aligners worden behandeld.

Wanneer de optie geactiveerd is, wordt de *scan* van elke patiënt geanalyseerd op de aligner pasvorm en vervolgens wordt er binnen 12 uur een GO, NO GO of GO BACK bericht naar de patiënt gestuurd om aan te geven of hij naar de volgende set aligners moet gaan of niet.

De criteria voor het verzenden van een GO, een NO GO of een GO BACK zijn vastgelegd in het *protocol* dat is opgesteld door de *zorgverlener*.

Deze optie werkt met elk merk aligner en kan worden geactiveerd of gedeactiveerd telkens wanneer een nieuw *monitoringplan* wordt gekozen.

Om een patiënt te activeren met Dynamic Aligner Change:

- 1) Start een *Monitoring*, kies het *Foto Monitoring Full* plan
- 2) Stel een behandeling met aligners in
- 3) Wanneer u het *protocol* kiest dat u wilt toepassen*,* scrollt u omlaag in de lijst van *geactiveerde protocollen* en zorgt u ervoor dat het selectievakje **Instructies activeren voor verandering van uitlijner (GO/NO-GO)** is aangevinkt
- 4) Klik op **Beoordelen en begin**

**2. SCAN INTERVAL MET DYNAMISCHE UITLIJNER VERANDERING**

Met de optie Dynamic Aligner Change moet het *scaninterval* overeenkomen met de frequentie van de voor de patiënt bedoelde alignerwisselingen.

Om het *scaninterval* in een *Geactiveerd Protocol te* wijzigen, zie: Een Geactiveerd Protocol in de Protocolbibliotheek maken. Om het *scaninterval* alleen voor een individuele patiënt te wijzigen, zie: Een Protocol bewerken dat op een specifieke patiënt wordt toegepast (Patiëntenprotocol).

#### **3. FORCE GO**

Een gebruiker kan besluiten een GO naar een patiënt te sturen, ongeacht wat er op de volgende *scan*  wordt gedetecteerd. Een *Geforceerde GO* is alleen van toepassing op de volgende geplande *Scan*.

#### **4. STEL HET NUMMER VAN DE UITLIJNER IN**

Wanneer Dynamic Aligner Change geactiveerd is, zal de patiënt als onderdeel van het scanproces een prompt op zijn *DM App* krijgen om zijn aligner nummer te bevestigen. Het wordt daarom aanbevolen om het totale aantal aligners in een set in te voeren, om de voortgang van de behandeling van de patiënt gemakkelijk te kunnen bijhouden. Dit kan worden gedaan via de *Patient Card*.

- Klik in de koptekst van de *patiëntenkaart op* **Nieuwe actie** en vervolgens **op Nummer uitlijner wijzigen**.
- Selecteer het huidige uitlijnnummer en het totaal aantal uitlijners en klik op **Opslaan**.

Zodra het alignernummer is ingesteld, wordt het automatisch gewijzigd telkens wanneer de patiënt een GO ontvangt.

Dental Monitoring SAS, 75, rue de Tocqueville, 75017 Paris - +331 86 95 01 01

RCS Paris n° B 824 001 259 - N° de TVA intracommunautaire : FR14824001259

contact@dental-monitoring.com - dentalmonitoring.com

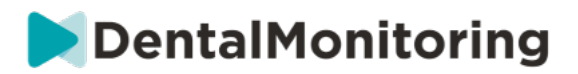

### **3- 3D MONITORING: LICHT EN VOLLEDIG**

Er zijn twee opties voor 3D-monitoring: *3D Monitoring Light* en *3D Monitoring Full*. Het enige verschil is het minimale beschikbare *scaninterval*. Voor *3D Monitoring Light* is het kortste *scaninterval* 30 dagen. Voor *3D Monitoring Full is* het kortste *scaninterval* 4 dagen.

3D Monitoring vergelijkt de lopende *scans* van de patiënt met een 3D-model van zijn oorspronkelijke dentitie om de gemiddelde beweging van de maxillaire en mandibulaire boog en de bewegingen van elke kroon inclusief te berekenen:

- Mesiale/distale vertaling
- Extrusie/intrusie
- Buccale/linguale vertaling
- Buccaal/linguaal koppel
- Mesiale/distale rotatie
- Mesiale/distale hoek

Voor meer details, zie Specifieke toevoegingen aan 3D Monitoring.

#### **A. EEN PATIËNT TE LATEN BEGINNEN MET 3D MONITORING**

Om een nieuwe patiënt op 3D-monitoring te starten, volgt u de stappen voor het aanmaken van een nieuwe patiënt, waarbij u *3D-monitoring Full* of *3D-monitoring Light* selecteert als het *monitoringplan*.

Patiënten die met 3D-monitoring beginnen, moeten een 3D-model van hun gebit laten uploaden (zie: Een 3D-model toevoegen) en een *scan* laten maken op de dag waarop met de monitoring van de tandverplaatsing wordt begonnen. Het wordt aanbevolen om het 3D-model en de *scan* op dezelfde dag te laten maken. Als dit niet het geval is, wordt de datum van de *scan* gebruikt als referentie voor de basis van toekomstige berekeningen van tandverplaatsingen.

Naarmate de behandeling vordert, zal de patiënt op regelmatige *scanintervallen scans* van zijn tanden blijven maken*.* Deze *scans* zullen worden gebruikt om de bewegingen te berekenen.

3D-monitoring kan voor elke patiënt en elke behandeling worden gebruikt.

**Let op:**

- Dynamic Aligner Change is niet compatibel met 3D-monitoring. Daarom is de optie niet beschikbaar in het *Patiëntenprotocol*, zelfs niet voor patiënten met aligners.
- Het gebruik van de *DM ScanBox* voor het maken van de scans wordt sterk aanbevolen voor 3Dbewakingspatiënten.

#### **B. EEN 3D MODEL TOEVOEGEN**

Een 3D-model van de patiënt moet worden geüpload als twee STL-bestanden (boven- en onderboog, in occlusie), geëxporteerd van een intra-orale scanner.

Om het bestand te uploaden naar het profiel van de patiënt:

- 1. Klik in het profiel van de patiënt op **Nieuwe actie**
- 2. Klik op **Nieuw 3D Model Toevoegen**
- 3. Selecteer de gewenste manier om het nieuwe 3D model toe te voegen

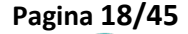

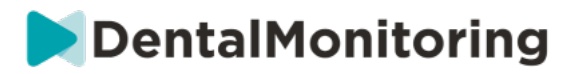

**Let op**: De EXACTE **DATUM VAN DE INTRAORALE SCAN** moet overeenkomen met de datum waarop de afdruk of intraorale scan is gemaakt om het 3D-model te maken.

**C. EISEN VOOR 3D MODELLEN**

Alle scanners zijn compatibel met *DentalMonitoring*, zolang:

- De bestanden zijn in STL-formaat.
- Beide bogen zijn in 2 aparte bestanden en in occlusie.

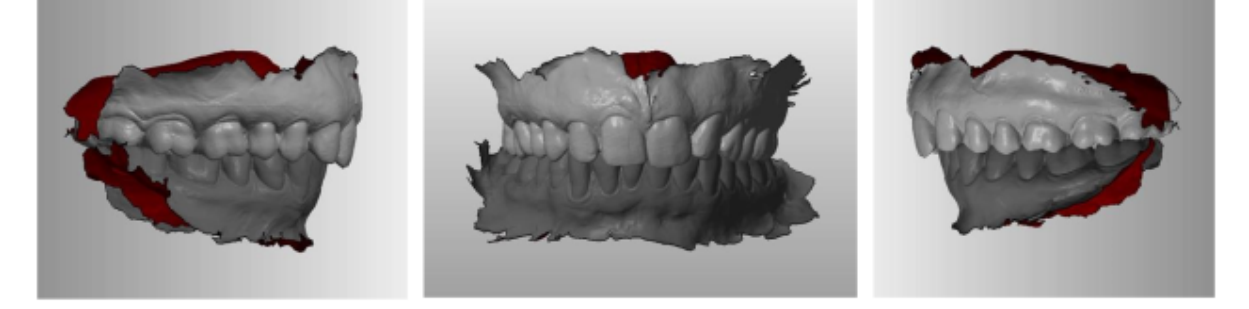

• Het 3D-model kan worden gemaakt terwijl de patiënt een beugel draagt, maar de boogdraad moet worden verwijderd. Het 3D-model mag geen gaatjes bevatten.

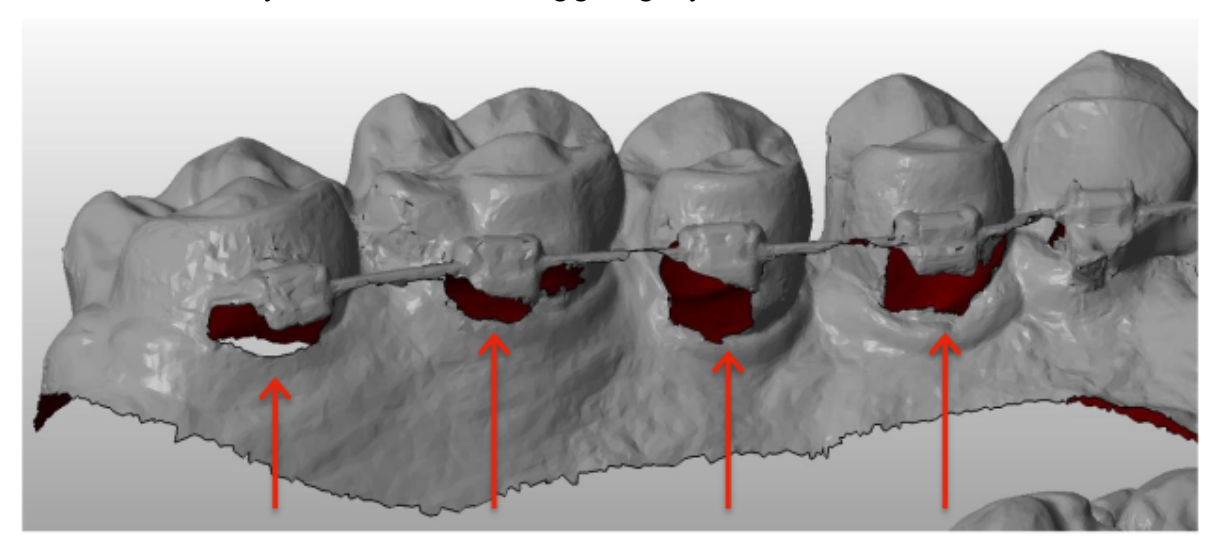

• Het 3D-model moet zo weinig mogelijk artefacten, defecten of vervormingen vertonen.

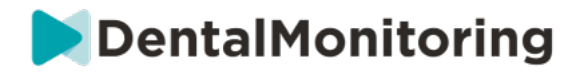

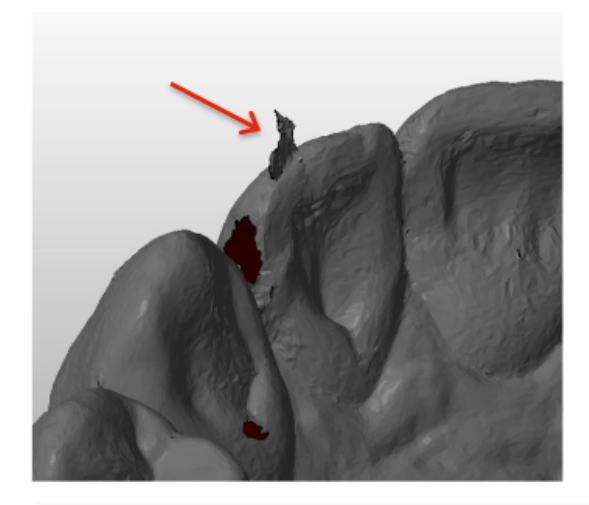

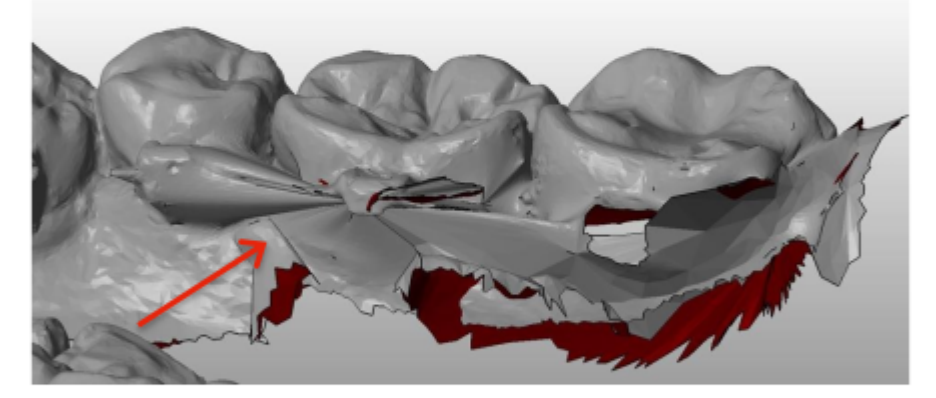

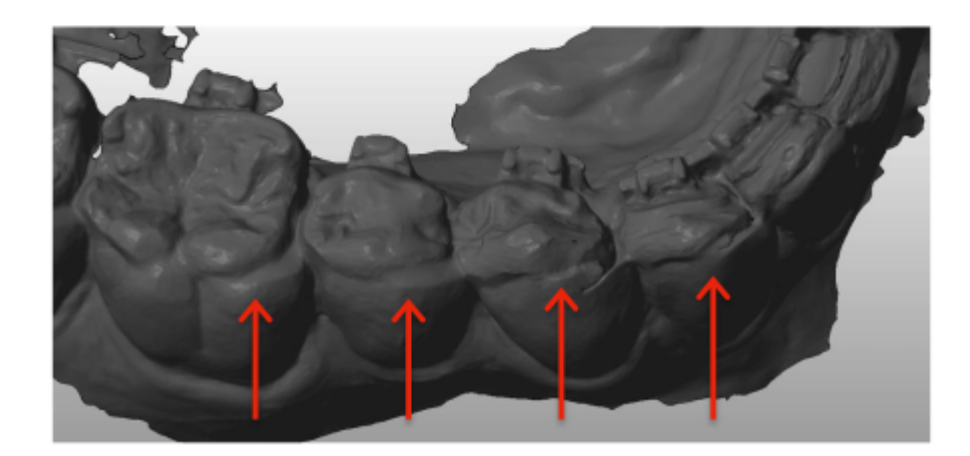

Als een geüpload 3D-model niet aan de vereisten voldoet, verschijnt er een bericht op het tabblad "Kennisgevingen" en wordt er een e-mail verzonden naar het geregistreerde e-mailadres van de gebruiker. Er moet dan een nieuw 3D-model worden geüpload, volgens hetzelfde proces als hierboven beschreven.

**Let op**: de kwaliteit van het 3D-model is van invloed op de kwaliteit van de berekeningen van de tandverplaatsingen.

Dental Monitoring SAS, 75, rue de Tocqueville, 75017 Paris - +331 86 95 01 01 RCS Paris nº B 824 001 259 - Nº de TVA intracommunautaire : FR14824001259 contact@dental-monitoring.com - dentalmonitoring.com

**Pagina 20/45**

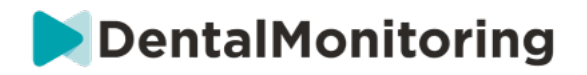

### § **PROTOCOLLEN**

#### **1- WAT IS EEN PROTOCOL?**

Een *Protocol* bepaalt de frequentie (*Scan Interval*), de gecontroleerde *Parameters* en de *acties* die moeten worden getriggerd zodra ze worden gedetecteerd. Een *Protocol* is de geautomatiseerde transcriptie van de reactie/actie van *zorgverleners* tegenover een specifieke *waarneming*. Zij vormen een bijkomend hulpmiddel om de observatie van de door *DentalMonitoring* gemelde *waarnemingen* en de bijbehorende diagnostische conclusie van de *zorgverlener te optimaliseren*. Zij blijven volledig onder de verantwoordelijkheid van de *beroepsbeoefenaar in de gezondheidszorg*.

Een gebruiker kan meerdere *Geactiveerde Protocollen* aanmaken die op elke patiënt kunnen worden toegepast en vervolgens verder kunnen worden verfijnd (zie Bewerk een Protocol toegepast op een specifieke patiënt (Patiëntenprotocol))*. Protocollen* worden aangepast aan de verschillende behandelingstypes binnen de praktijkpopulatie.

### **2- HOE MAAK IK EEN GEACTIVEERD PROTOCOL IN DE PROTOCOLBIBLIOTHEEK?**

Een *geactiveerd protocol* kan alleen worden aangemaakt:

- van een bestaand *geactiveerd protocol* in de *protocolbibliotheek van de* gebruiker.
- van een *Protocol sjabloon* geleverd door *DentalMonitoring*. Deze *Protocol sjablonen* kunnen niet direct worden toegepast op patiënten: zij moeten worden beoordeeld door de *zorgverlener* en geactiveerd. Eenmaal geactiveerd, worden zij *Geactiveerde Protocollen.*

*Protocollen* kunnen op elk moment worden gewijzigd. Bij het wijzigen van een *geactiveerd protocol* dat al op patiënten is toegepast, worden de aangebrachte wijzigingen niet automatisch op deze patiënten toegepast. Zie Bewerkte protocollen toepassen op meerdere patiënten tegelijk.

Een nieuw *geactiveerd protocol* kan worden aangemaakt door te klikken op **Nieuw protocol aanmaken**.

Selecteer het te kopiëren *Protocol* en klik op **Volgende**.

Controleer het *protocol* en wijzig de instellingen indien nodig:

- **Titel**: Titels moeten de gebruikers helpen het beoogde doel van het *protocol* gemakkelijk te identificeren.
- **Beschrijving:** De beschrijving moet het beoogde gebruik van het *protocol weerspiegelen*.
- *Scan Interval***:**
	- *Regelmatig Scan Interval*: Het aantal dagen tussen elk verzoek aan de patiënt om een *Scan*  te maken (met behulp van de *DM App*).
	- Het *follow-up scaninterval*: Dit *scaninterval* wordt automatisch toegepast telkens wanneer een NO GO wordt getriggerd. Dit is alleen van toepassing op patiënten met Dynamic Aligner Change.
- *Observaties* zijn specifieke bevindingen binnen de *Parameters* die kunnen leiden tot een *Instructie*  voor het team *van zorgverleners* en/of de patiënt. Ze zijn georganiseerd in Categorieën en Sub-Categorieën. Elke Categorie/Subcategorie kan worden uitgebreid door er op te klikken. Om een

contact@dental-monitoring.com - dentalmonitoring.com

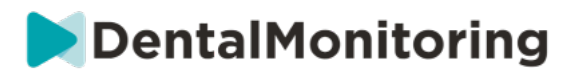

Sub-Categorie te observeren, moet deze worden aangevinkt, evenals de Categorie. Er is een speciale categorie van *Observaties* genaamd *Doelen*.

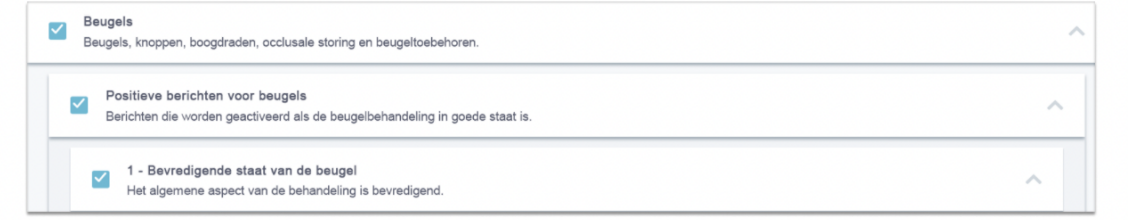

Als de categorie niet is aangevinkt, zal er geen Subcategorie worden waargenomen.

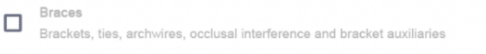

#### **A. PARAMETERINSTELLINGEN**

Een *Parameter bestaat* uit 3 delen: *Analyse Parameters*, *Patiënt Instructies* en *Team Instructies.*

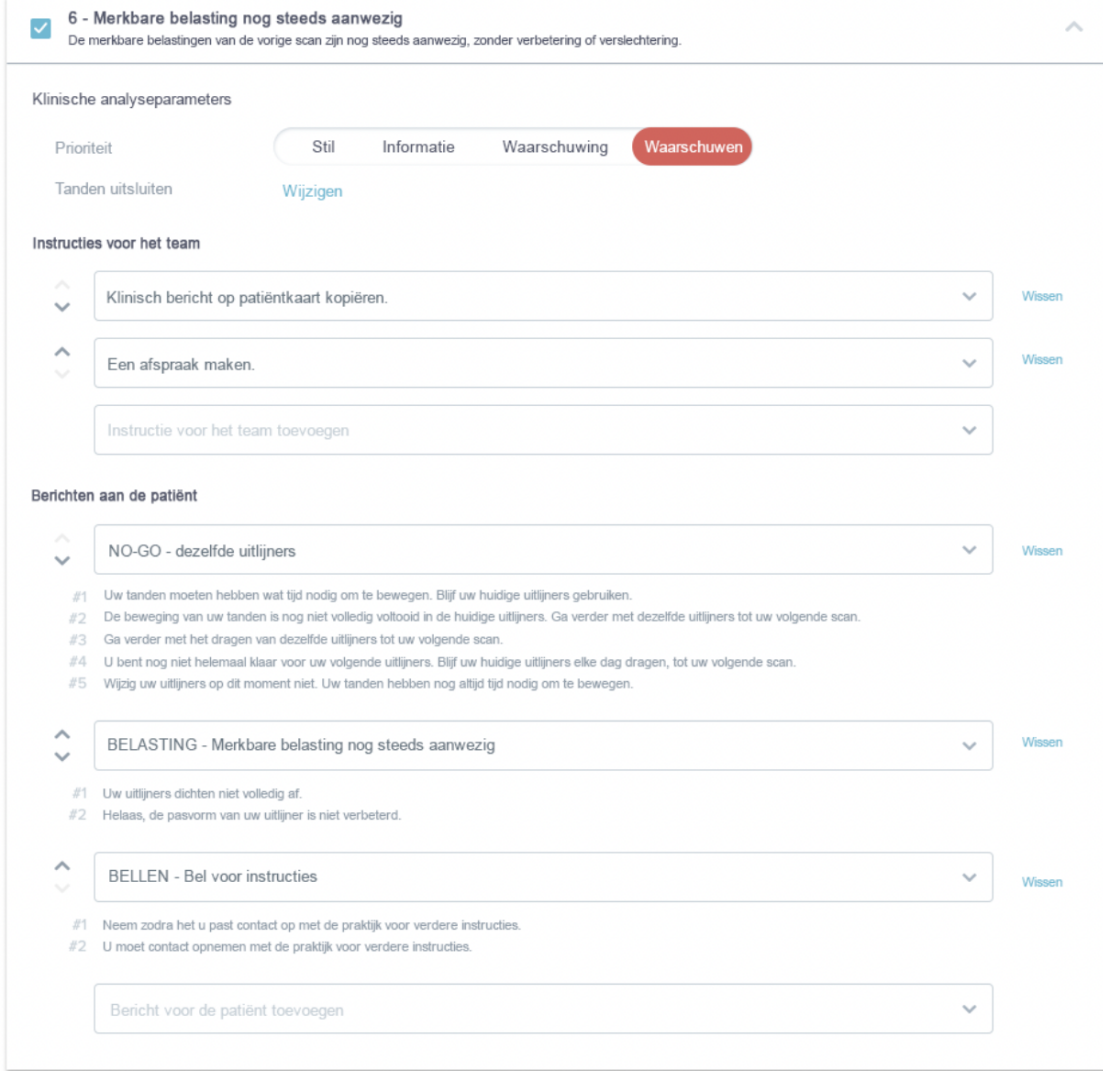

• **Analyse Parameters:** Dit omvat prioritaire en uitgesloten tanden

Dental Monitoring SAS, 75, rue de Tocqueville, 75017 Paris - +331 86 95 01 01

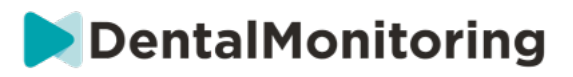

o De prioriteitsniveaus fungeren als een kleurcoderingssysteem om de prioriteit van elke *Melding* gemakkelijk te identificeren. De 4 niveaus bepalen of de melding al dan niet verschijnt in het tabblad "Meldingen" en welke kleur de *melding krijgt*:

De definitie van elke *prioriteit moet* door elke zorginstelling zelf worden bepaald, maar enkele suggesties luiden als volgt:

- **ALERT**: Vereist de aandacht van de behandelende *gezondheidswerker*
- **WAARSCHUWING**: Kan de aandacht van de behandelende *zorgverlener* vereisen, afhankelijk van de richtlijnen van de zorginstelling
- **INFORMATIE**: vereist geen aandacht van de behandelende *arts*
- **ZILT**: Verschijnt niet in het tabblad 'Meldingen', maar *Parameters* die stil zijn verklaard worden nog wel gevolgd.

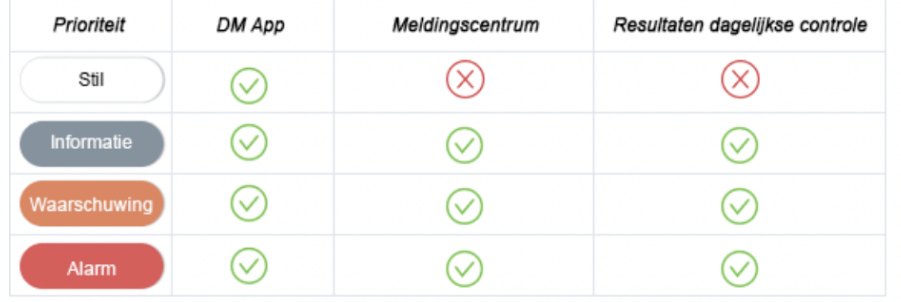

- o *Uitsluiten tanden***:** Voor elke bijgehouden *Parameter* is er de optie om bepaalde tanden uit te sluiten.
- *Team Instructies***:** Dit bepaalt de instructies aan het team die zullen worden weergegeven in het tabblad 'Meldingen' als de overeenkomstige *Waarneming* wordt gedetecteerd.
- *Patiënt Instructies***:** Dit zal de communicatie bepalen die de patiënt zal zien in de *DM App* als de *waarneming* wordt gedetecteerd.

Wijzigingen in het *Geactiveerde Protocol* worden opgeslagen na klikken op **Opslaan** bovenin het scherm. Wijzigingen worden niet automatisch opgeslagen.

### **3- INSTRUCTIES VOOR PATIËNTEN**

*Patiënt instructies* zijn sets van gepersonaliseerde berichten die automatisch naar patiënten worden gestuurd via de *DM-App* wanneer een bepaalde *waarneming* wordt gedetecteerd. Een *Patiëntinstructie* is samengesteld uit een *Message Identifier* en zijn *Berichtvariaties*:

- De *Message Identifier* is de titel die zal helpen bij het identificeren van de *Patient Instruction* bij het opzetten van de *Protocols*
- *Berichtvariaties* zijn vooraf gedefinieerde berichten die na elkaar naar de patiënt moeten worden gestuurd. Dit is om te voorkomen dat patiënten telkens hetzelfde bericht ontvangen. *Berichtvariaties worden teruggelust* nadat het laatste bericht in de reeks is bereikt.

Het opzetten van een reeks *berichtenvariaties* is niet verplicht, maar wordt sterk aanbevolen voor een betere ervaring van de patiënt.

Dental Monitoring SAS, 75, rue de Tocqueville, 75017 Paris - +331 86 95 01 01 RCS Paris n° B 824 001 259 - N° de TVA intracommunautaire : FR14824001259 contact@dental-monitoring.com - dentalmonitoring.com

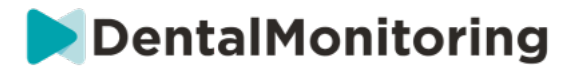

Eenmaal aangemaakt, kunnen alle *Patiënt instructies* in elk *Protocol* worden gebruikt. Wanneer een *Patiënteninstructie* wordt bijgewerkt, worden de wijzigingen onmiddellijk toegepast op alle *protocollen*.

*Patiënt instructies* zijn onderverdeeld in de volgende *categorieën:*

- *Doelstellingen*
- Tijdsbestek
- Aligners
- Beugels
- Intraorale evaluatie
- Retentie
- Algemeen

Bij het maken van een *Protocol* kan de *Patiëntinstructie* in "Algemeen" worden geselecteerd uit elke *Observatie,* terwijl de andere *Patiënt instructies* alleen beschikbaar zijn in de bijbehorende *Observatie Categorie*.

#### **A. VARIATIES TOEVOEGEN AAN EEN PATIËNTENINSTRUCTIE**

Variaties zijn verschillende manieren om dezelfde boodschap te formuleren. Bijvoorbeeld, de boodschap "Neem contact op met de praktijk" kan verschillende *Variaties* hebben, als volgt:

- Variatie 1: "Neemt u alstublieft zo snel mogelijk contact op met de praktijk."
- Variatie 2: "Het team van de praktijk heeft informatie voor u. Neemt u zo spoedig mogelijk contact met ons op."

Om een variatie toe te voegen:

- 1. Klik in het veld "Nog een variatie toevoegen".
- 2. Voeg een tekst toe die coherent is met de oorspronkelijke boodschap.
- 3. Klik op de knop **Opslaan** boven in het scherm.

#### **B. SCHRAPPEN VAN EEN WIJZIGING**

Klik op de knop **Verwijderen** naast de variatie die moet worden verwijderd.

Klik op de knop **Opslaan** boven in het scherm.

De knop **Verwijderen** is verborgen als er nog maar één *variant is*. Er moet minstens één *variant* zijn om de *Patiënteninstructie te kunnen opslaan*.

#### **C. BEWERKEN VAN EEN VARIATIE**

*Variaties* kunnen direct in hun tekstvak worden bewerkt. Wanneer de wijziging is aangebracht, klikt u op de knop **Opslaan** boven in het scherm.

#### **Een nieuwe** *patiëntinstructie* **toevoegen**

- 1. Klik op **Bericht toevoegen** onderaan de categorie waar de nieuwe *Patiënteninstructie* deel van zal uitmaken.
- 2. Voer de *identificatiecode van het bericht* en eventuele *variaties in* waaruit de *patiëntinstructie*  zal bestaan*.*
- 3. Klik op de knop **Maken**.

#### Dental Monitoring SAS, 75, rue de Tocqueville, 75017 Paris - +331 86 95 01 01

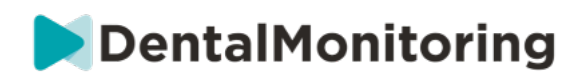

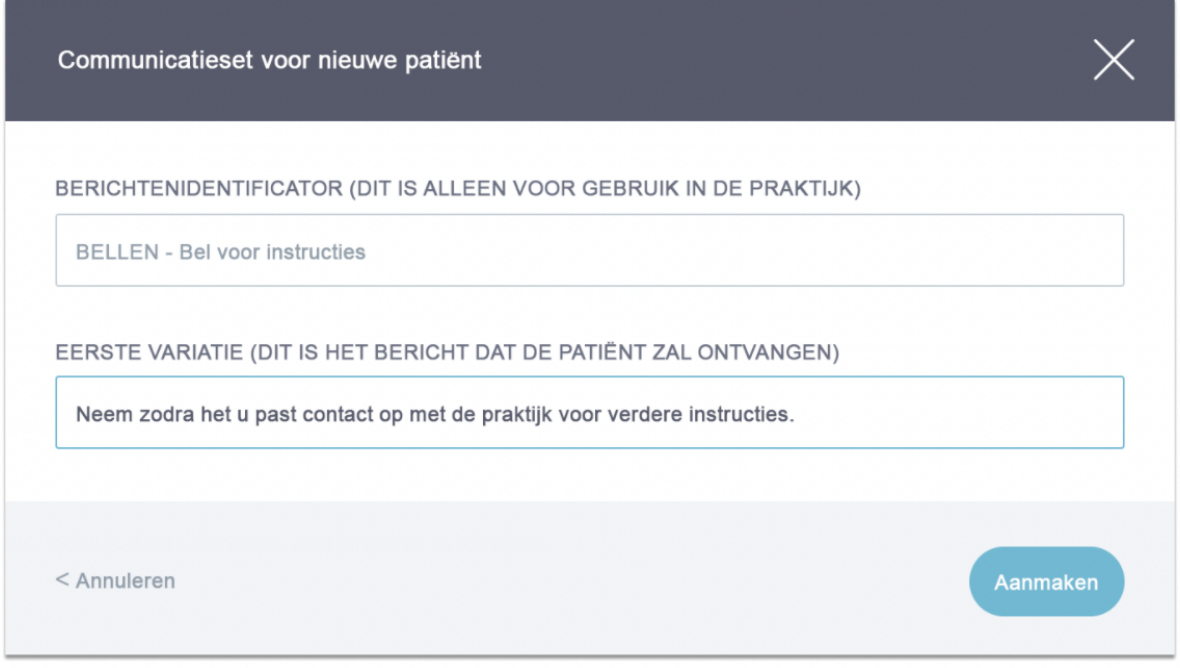

#### **D. BEGROETING EN ONDERTEKENING VAN HET GEAUTOMATISEERDE SCANVERSLAG**

Het *geautomatiseerde scanverslag* is de tekst die de patiënt zal ontvangen in de *DM App* met feedback over hun *scan.* Het bestaat uit een *begroeting*, de *instructies voor de patiënt* die overeenkomen met de waargenomen waar*neming(en)* en een *handtekening*.

De *begroeting* en *de ondertekening* (d*.w.z.* de eerste en de laatste zin) van het *geautomatiseerde scanrapport* kunnen worden aangepast.

Gebruik van het {firstname} veld in de body van het bericht zal automatisch de voornaam van de patiënt invoegen.

#### **4- TEAMINSTRUCTIES**

*Team Instructies* zullen verschijnen in het "Notificaties" tabblad wanneer de overeenkomstige *Waarneming* is gedetecteerd.

Bijvoorbeeld, "Ontbrekend hulpstuk" kan worden ingesteld om een *Team Instructie te* triggeren met de tekst "Bel patiënt om een afspraak te maken voor het hechten van een hulpstuk".

Net als *de instructies voor patiënten*, zijn de *teaminstructies* ingedeeld in *categorieën*:

- Doelstellingen
- Tijdsbestek
- Algemeen
- **Aligners**
- Intraorale evaluatie
- **Beugels**
- **Retentie**

#### **A. TOEVOEGEN VAN EEN TEAM INSTRUCTIE**

#### Dental Monitoring SAS, 75, rue de Tocqueville, 75017 Paris - +331 86 95 01 01

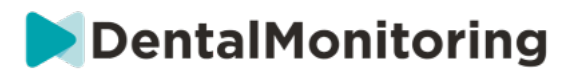

- 1- Selecteer de categorie waaraan de *Team Instructie* zal worden toegevoegd
- 2- Klik op het tekstveld onderaan en voeg de *Teaminstructie* rechtstreeks toe
- 3- Klik op **Opslaan** bovenin het scherm om de *Team Instructie op te slaan*

#### **B. BEWERKEN VAN EEN TEAM INSTRUCTIE**

Alle *Team Instructies* die handmatig zijn toegevoegd (aangegeven met een witte achtergrond) kunnen worden bewerkt. Klik op het tekstveld en verander de *Team Instructie* direct en klik op **Opslaan**.

*Team Instructies* die deel uitmaken van *Geactiveerde Protocollen* zullen een "IN GEBRUIK" label tonen. In tegenstelling tot *Geactiveerde Protocollen*, zullen wijzigingen in Team *Instructies* automatisch worden toegepast op alle patiënten waarvoor zij op dat moment in gebruik zijn.

**Let op**: *Team Instructies* in grijs kunnen niet worden bewerkt, omdat ze deel uitmaken van de *Protocol sjablonen*.

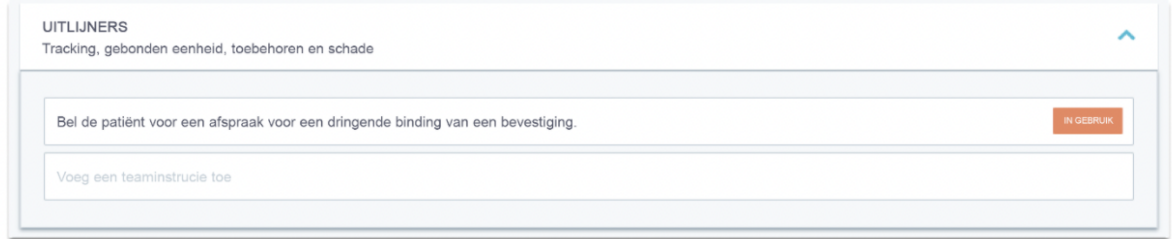

#### **C. EEN PROTOCOL BEWERKEN DAT OP EEN SPECIFIEKE PATIËNT WORDT TOEGEPAST (PATIËNTENPROTOCOL)**

Nadat een *Geactiveerd Protocol* op een patiënt is toegepast, wordt het zijn *Patiëntenprotocol* en kunnen de parameters worden verfijnd om aan hun individuele behoeften te voldoen.

Om het *Patiëntenprotocol* van een patiënt te wijzigen, gaat u naar het tabblad *Patiëntenprotocol* op hun *Patiëntenkaart*. Wijzigingen die op deze pagina worden aangebracht, zijn alleen van toepassing op de patiënt.

Wanneer de wijziging is aangebracht, klikt u op de knop **Opslaan** boven in het scherm.

**Let op**: Als u een *Geactiveerd Protocol* op een patiënt toepast, worden alle wijzigingen in het *Patiëntenprotocol gewist*.

#### **D. EEN GEACTIVEERD PROTOCOL OP MEERDERE PATIËNTEN TEGELIJK TOE TE PASSEN**

*Geactiveerde protocollen* kunnen op elk moment worden gewijzigd. Bij het wijzigen van een *geactiveerd protocol* dat reeds is toegepast op patiënten, zullen de aangebrachte wijzigingen niet automatisch van toepassing zijn op deze patiënten.

- 1. Open het *Geactiveerde Protocol* en klik op **Patiënten selecteren om bij te werken met deze versie**, weergegeven onder de titel van *het Protocol*. Let op: als er niet-opgeslagen wijzigingen zijn in het *Geactiveerde Protocol*, zal dit bericht niet worden weergegeven.
- 2. Selecteer de patiënten waarop u dit *geactiveerde protocol* wilt toepassen. Er zijn filters beschikbaar om patiënten te vinden op basis van verschillende criteria.

Dental Monitoring SAS, 75, rue de Tocqueville, 75017 Paris - +331 86 95 01 01

DentalMonitoring

**Let op:** Als u een ander *geactiveerd Protocol* op een patiënt toepast, worden alle wijzigingen in het *Patiëntenprotocol gewist*.

### **5- QUICKSTARTS**

**Een Quickstart is een vooraf ingestelde combinatie van** *monitoringplan***, behandeling en** *geactiveerd protocol***, die met één klik op een patiënt kan worden toegepast wanneer u zijn monitoring activeert. U hoeft geen quickstart in te stellen om de bewaking van een patiënt te starten, maar dit kan u wel helpen tijd te besparen.**

#### **Om een quickstart op te zetten:**

- 1. Ga naar **Protocols Quickstarts** en selecteer **New Quickstart**
- *2.* Selecteer het *bewakingsplan*
- 3. Selecteer het *geactiveerde protocol* en geef aan of u **Dynamic Aligner Change wilt** activeren voor aligner patiënten
- 4. Kies de **behandelingsfase**
- 5. Selecteer het **type behandeling** en **fabrikant** indien van toepassing. Let op dat elke selectie voor de bovenboog (MD) automatisch wordt toegepast op de onderboog (MD). Als u ze apart wilt selecteren kunt u dat doen door "**stel MD/MX opties apart in**" aan te vinken
- 6. Klik op **Opslaan** om uw snelstart op te slaan

Uw snelstart verschijnt onder het snelstartmenu met de titel **"Snelstart voor (***naam van het geselecteerde geactiveerde protocol***)"**. Het toont het *Monitoringplan*, de scanfrequentie, het behandelingstype en de geselecteerde fabrikant.

#### **Om een snelstart toe te passen op een patiënt:**

#### **Begin met de** *patiëntenkaart* **van de patiënt.**

**Als ze momenteel niet worden bewaakt, klikt u op 'Bewaking starten'. Als ze momenteel worden bewaakt, moet u klikken op Nieuwe Acties Bewaking wijzigen.**

**U ziet een lijst van uw beschikbare quickstarts. Zoek gewoon de quickstart die u wilt toepassen en klik op 'Quickstart'.**

**Uw patiënt krijgt nu het bijbehorende** *Monitoringplan***,** *Geactiveerd Protocol***, behandelingstype en fabrikant toegepast. U zou deze details in het patiëntprofiel moeten kunnen zien.**

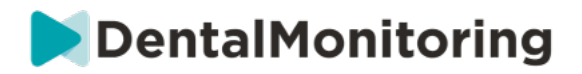

### § **PATIËNTENBEHEER**

### **1- EEN NIEUWE PATIËNT AANMAKEN**

Om een nieuwe patiënt aan uw account toe te voegen, volgt u de onderstaande stappen:

- 1. Klik op **Patiënten** in de koptekst van *het Dashboard*
- 2. Klik op **Nieuwe patiënt**
- 3. Vul de velden in en klik op *Patiënt aanmaken.* U kunt de ID van de praktijksoftware toevoegen, het medische dossiernummer van de patiënt en een tweede e-mailadres dat een kopie zal ontvangen van alle mededelingen die naar de patiënt worden gestuurd.

#### **Let op:**

- Nieuw aangemaakte patiënten hebben automatisch de status 'Niet gemonitord'. Zie Een bewaking starten.
- Patiënten moeten een uitnodiging krijgen om toegang te krijgen tot de *DM App*. De optie om de uitnodiging te versturen is standaard geselecteerd bij het aanmaken van de patiënt. De uitnodiging kan op elk moment worden verstuurd, zie Nieuwe actie.

De uitnodiging wordt per e-mail verstuurd en bevat:

- Een link om de *DM App* te downloaden.
- Een link om automatisch hun account te openen op de *DM App* zodra deze gedownload is.
- Een link om een paswoord in te stellen voor elke verbinding met een bijkomend toestel.

#### **2- EEN BEWAKING STARTEN**

Om een nieuwe patiënt aan uw account toe te voegen, volgt u de onderstaande stappen:

- 1. Klik vanaf de *patiëntenkaart* op **Monitoring starten**
- **2. Als u Quickstarts hebt ingesteld, kunt u de Quickstart die van toepassing is op deze patiënt uit de lijst selecteren en de stappen 3 t/m 5 overslaan. Als u geen Quickstarts hebt ingesteld, of als u het** *monitoringplan* **van uw patiënt wilt aanpassen, gaat u verder met de stappen 3 tot en met 5.**
- 3. Kies een *monitoringplan* voor de patiënt. Zie *Plannen voor bewaking*.
- 4. Selecteer de details van hun orthodontische behandeling, inclusief behandelingstype en fabrikanttype
- 5. Kies een *Geactiveerd Protocol* om op de patiënt toe te passen, klik dan op **Bekijken & Starten**

### **3- OVERZICHT PATIËNTENKAARTEN**

#### **A. SAMENVATTING PATIËNTENKAART**

De samenvatting van de *patiëntenkaart* bevat een snel overzicht van de informatie over de patiënt, inclusief de behandeling en *de* monitoringstatus. Het stelt de gebruiker in staat om:

● Te zien welk model ScanBox de patiënt *h*e*eft (indien van toepassing)*

**Pagina 28/45**

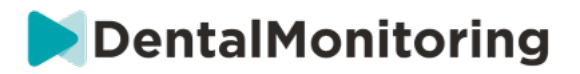

- Bekijk het uitlijnnummer, inclusief het totaal aantal uitlijners in een set (alleen wanneer de optie Dynamisch wisselen van uitlijner is geactiveerd)
- Bekijk de Voor/Na morphing video van de patiënt
- Voer een verscheidenheid aan taken uit via de knop **Nieuwe actie**

PATIËNTGEGEVENS **CONTROLEREN PROTOCOL** TIJDLIJN/ACTIES **LAATSTE SCAN** OPMERKINGEN Door scans navigeren SCHAAL **O** WEERGAVE RESETTEN **O** 21 JAN 2020 ALIG  $5666677$  $12$ **12 JAN 2020** 

**B. GASTENTABEL**

Het tabblad *Monitoring* toont het volgende:

- *Navigeer Scans* sectie: het presenteert een tijdlijn van de *Scans* van de patiënt tot nu toe. Als de Dynamische Uitlijner Wissel optie is geactiveerd, zal de tijdlijn het uitlijner nummer tonen, evenals het volgende:
	- Een groene cirkel voor een GO*.*
	- Een rood vierkant voor een NO GO of GO BACK*.*
	- Het aligner nummer dat de patiënt droeg tijdens de *scan* (weergegeven als een nummer in de vorm). Als er geen nummer aan de *scan* is gekoppeld, is de vorm leeg.
- De *foto galerij*: Er zijn twee *Fotogalerijen* die een vergelijking mogelijk maken van de verschillende *Scans* die door de patiënt op verschillende data zijn gemaakt. Door te klikken op een scandatum in de tijdlijn worden de *scanfoto*'s voor die datum in de linker *galerij getoond*. De rechter *galerij* toont altijd de meest recente *scan*.
- *Scanrapport*: Het *scanrapport* toont alle *waarnemingen* die tijdens de *scan* op de opgegeven datum werden gedetecteerd.

**Opmerking**: Voor patiënten die onder 3D-monitoring staan, bevat het tabblad *Monitoring* meer informatie. Zie: Specifieke aanvullingen op 3D Monitoring.

#### **C. TIJDLIJN/ACTIES**

Het *Tijdlijn / Acties* tabblad geeft een lijst van elke *Observatie* geassocieerd met een patiënt. De filters kunnen worden gebruikt om specifieke acties te isoleren, zoals *Patiënt instructies* die naar patiënten worden gestuurd.

#### **D. TABBLAD PATIËNTINFORMATIE**

Het tabblad *Patiëntinfo* geeft een overzicht van de gegevens van de patiënt. De gegevens van de patiënt kunnen ook worden bewerkt met de knop **Patiëntinfo bewerken**.

Dental Monitoring SAS, 75, rue de Tocqueville, 75017 Paris - +331 86 95 01 01

**DentalMonitoring** 

**Let op:** het veranderen van het primaire e-mailadres van de patiënt zal de *DM App* login ID veranderen.

#### **E. SCANS**

Eenmaal geupload door de patiënt vanuit de *DM App*, is een *Scan* onmiddellijk toegankelijk in het tabblad *Scans*.

#### **Let op:**

- De *scan* zal beschikbaar zijn nog voordat hij door het *Data Analyse Platform is* verwerkt.
- Dit tabblad toont alleen de onbewerkte, onbewerkte foto's van de laatste *scan* die door de patiënt is gemaakt.
- De foto's zullen hier verschijnen zodra ze zijn geupload. Let op: de foto's van de *scan* kunnen onvolledig zijn voordat de upload klaar is.

#### **F. OPMERKINGEN**

Onder dit tabblad kunnen notities worden toegevoegd voor elke patiënt. Zodra de notitie is toegevoegd, wordt een berichticoon toegevoegd aan de foto van de patiënt om de aanwezigheid van de notitie aan te geven. Houd de muis boven het berichtpictogram om de notitie te zien.

#### **G. GEPLANDE ACTIES**

Het tabblad Geplande Acties bevat informatie over alle geplande berichten betreffende de patiënt. Dit omvat:

- Geplande *Team Instructies*
- Geplande directe patiëntberichten (inclusief annotaties van foto's)

U ziet een lijst met alle geplande acties die voor deze patiënt in behandeling zijn. U kunt alle lopende geplande acties bewerken door op 'bewerken' te klikken naast de geplande actie.

U hebt ook toegang tot een lijst van getriggerde en geannuleerde acties, en u kunt de lijst van geplande acties filteren op type bericht.

#### **H. GEANNOTEERDE FOTO'S NAAR DE PATIËNT STUREN**

Zorgverleners kunnen aantekeningen maken bij elke foto uit de galerij van een patiënt en deze naar de patiënt sturen met een begeleidend bericht.

- 1. Selecteer in de galerij van de patiënt de foto die u van aantekeningen wilt voorzien. Klik op **'Verzenden met een notitie'.**
- 2. Er wordt een nieuw venster geopend met de foto die u hebt geselecteerd, samen met een tekstvak. Als u op de foto wilt tekenen, klikt u op **'Teken op foto'**. Er wordt een nieuw venster geopend met een menubalk waarmee u uit de vrije hand kunt tekenen, vormen kunt maken of tekst kunt schrijven.
- 3. Als u klaar bent met het annoteren van de foto, klikt u op **'Gereed'** om uw wijzigingen op te slaan. U keert terug naar het eerste venster, waar u de foto ziet met de door u aangebrachte wijzigingen. U kunt een bericht toevoegen aan de geannoteerde foto als u dat wenst. Dit bericht kan onmiddellijk worden verzonden of worden ingepland om op een later tijdstip te worden verzonden.
- 4. Klik op **'Bericht verzenden'** om de geannoteerde foto samen met uw bericht naar uw patiënt te sturen. Deze zal verschijnen op de *DM App* van de patiënt.

Dental Monitoring SAS, 75, rue de Tocqueville, 75017 Paris - +331 86 95 01 01

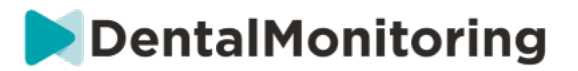

#### **I. NOTIFICATIES**

Het **Notificatiepaneel** toont alle ongemarkeerde notificaties van een patiënt. U kunt de notificaties markeren als gelezen door op het vinkje naast de notificatie te klikken.

Vanuit het **Notificatiepaneel** hebt u toegang tot de volgende acties:

- Geforceerde GO
- Een instructie naar het team sturen
- Patiënt toevoegen aan de TODO-lijst

#### **J. COMMUNICATIE**

Aan de rechterkant van de *patiëntenkaart hebt* u toegang tot het Communicatiepaneel. Dit deel toont de communicatie die met de patiënt is uitgewisseld en biedt u de mogelijkheid een rechtstreeks bericht naar de patiënt te sturen.

In dit gedeelte kunt u uw communicatiegeschiedenis met de patiënt bekijken. Let op: deze sectie kan bevatten:

- *Geautomatiseerde scanrapporten*
- Alle rechtstreekse berichten aan en van de patiënt, met inbegrip van groepsberichten
- Alle geannoteerde foto's en bijbehorende berichten
- Alle berichten die zijn gekoppeld aan een bepaalde actie, zoals *Scan* schema resets, extra Scan verzoeken, of een gepauzeerde monitoring.

Ω

Let op, als uw schermresolutie minder dan 1920 breed is, zal het communicatiegedeelte automatisch

verborgen worden. U kunt het laten verschijnen door op het pictogram te klikken.

#### **K. DOELSTELLINGEN**

Een *Doel* is een speciaal type *Observatie* dat een behandeldoel of mijlpaal vertegenwoordigt die *Team Instructies* en/of *Patiënt Instructies* kan triggeren. Ze verschillen van andere *Observaties* in die zin dat u kunt kiezen om het versturen van een *Instructie uit te* stellen als het *Doel* bereikt is vóór de **Uitstelperiode voor Kennisgeving**, en om gewaarschuwd te worden als het *Doel* na de deadline niet bereikt is. Beide kunnen vanaf de *Patiëntkaart* worden geconfigureerd.

*De doelen* staan aan de linkerkant van de *patiëntenkaart*, onder de patiëntinformatie.

**1. Doelen configureren en volgen**

U kunt de *Doelen* die u wilt volgen voor elke patiënt configureren vanaf hun *Patiëntenkaart*. Om een *Doel te volgen*, moet u:

- 1. Zoek het *Doel* dat u wilt volgen en klik op de knop. Dit zal een submenu openen.
- 2. Kies de **Vertragingsperiode voor Kennisgeving**. Dit is het vroegste tijdstip, in weken, waarop *Patiënt instructies* en *Teaminstructies* zullen worden geactiveerd als het *doel is* bereikt. Deze periode wordt berekend **vanaf de datum waarop het** *doel* **is gestart**.
- 3. Kies de deadline *voor het doel*. Als het *doel* na de deadline niet is bereikt, ontvangt u een bericht dat u hiervan op de hoogte wordt gesteld. Deze termijn wordt berekend **vanaf de datum waarop het** *doel* **is gestart***.*
- 4. Kies of de patiënt op de hoogte moet worden gebracht wanneer het *doel is* bereikt.

#### Dental Monitoring SAS, 75, rue de Tocqueville, 75017 Paris - +331 86 95 01 01

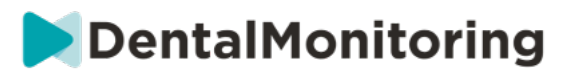

5. Begin het *doel* te volgen door op "Start" te drukken.

U kunt een *doel* zichtbaar of onzichtbaar maken op de *patiëntenkaart*, door het specifieke *doel* in het patiëntenprotocol aan of uit te vinken. **Let op: het** *doel* **wordt hierdoor niet gestart -** *doelen* **kunnen alleen vanaf de** *patiëntenkaart* **worden gestart***.* Het vinkje weghalen bij een *Doel* dat actief wordt gevolgd, stopt het automatisch.

#### **2. Boodschappengedrag voor doelstellingen**

De *Teaminstructies* en *Patiënt instructies* die worden verzonden wanneer een *Doel* wordt bereikt, kunnen worden gewijzigd door te klikken op 'Bericht bekijken' in het Doel-paneel van de *Patiëntkaart*. Dit zal het Protocol van de patiënt openen. In het tabblad Patiëntenprotocol kunt u:

- Wijzig de *Patiënt instructies* zodat deze worden geactiveerd wanneer een specifiek *doel* wordt bereikt na de **Uitstelperiode voor Kennisgeving** (zie het *gedeelte Patiënt instructies* onder *Protocollen*)
- Wijzig de *Team Instructies* zodat deze worden geactiveerd wanneer een specifiek *Doel* wordt bereikt na de **Kennisgeving Uitstel Periode** (zie de *Team Instructies sectie* onder *Protocollen*)

Het berichtengedrag van een getraceerd *doel* kan als volgt worden samengevat:

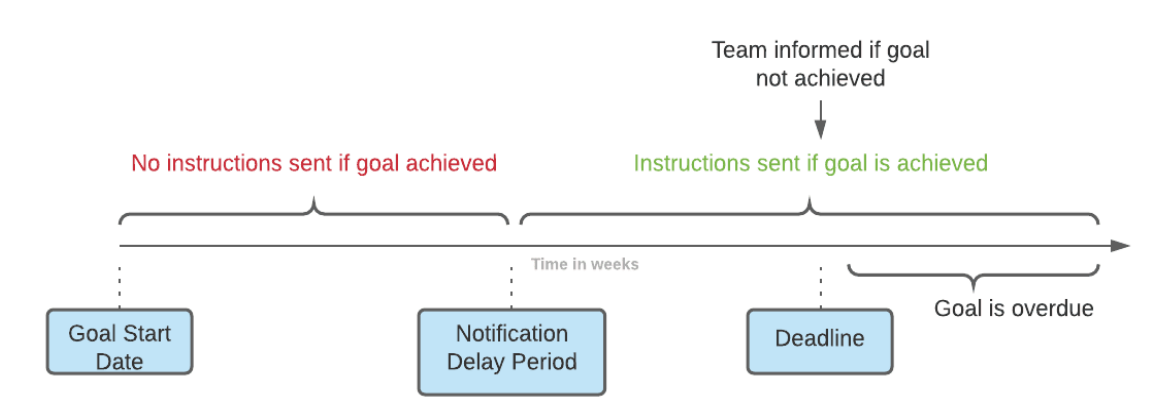

Let op: je kunt de *Team Instructies* die worden verstuurd wanneer een *Doel* zijn deadline heeft overschreden (*d.w.z.* te laat is) niet configureren. Wanneer dit gebeurt, ziet u alleen het bericht 'dit doel is te laat' in uw Meldingscentrum. Achterstallige *Doelen* triggeren geen *Patiënt Instructies*.

Als een *doel* vóór de **uitstelperiode voor kennisgeving wordt** bereikt, verschijnt het nog steeds met de status "bereikt" in de tijdlijn voor *patiëntenkaarten* en *scans*, maar de *instructies* worden pas gestart nadat de **uitstelperiode voor kennisgeving is** verstreken.

#### **3. Doelstellingen**

Zodra een *doel is* gestart, geeft de *Patiëntkaart* aan hoeveel tijd er nog rest voordat de deadline wordt bereikt, of, als de deadline al is verstreken, hoe lang het *doel nog* niet is bereikt. U kunt op elk moment een *doel* stoppen, de gekozen **wachttijd** of deadline wijzigen, of het doel opnieuw instellen nadat het is bereikt.

Kleurcodes geven aanwijzingen over de status van de *doelen*:

• Grijs (standaard): Het *doel wordt* niet gevolgd

Dental Monitoring SAS, 75, rue de Tocqueville, 75017 Paris - +331 86 95 01 01

RCS Paris n° B 824 001 259 - N° de TVA intracommunautaire : FR14824001259

contact@dental-monitoring.com - dentalmonitoring.com

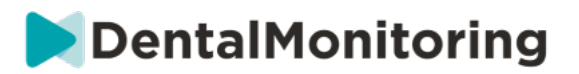

- Groen: Het nagestreefde *doel* is bereikt (let op: dit wordt niet beïnvloed door de **uitstelperiode voor de kennisgeving**)
- Blauw: Een bijgehouden *doel* is nog niet bereikt, en is niet te laat
- Rood: Een bijgehouden *doel* is nog niet bereikt en is te laat

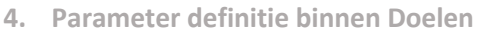

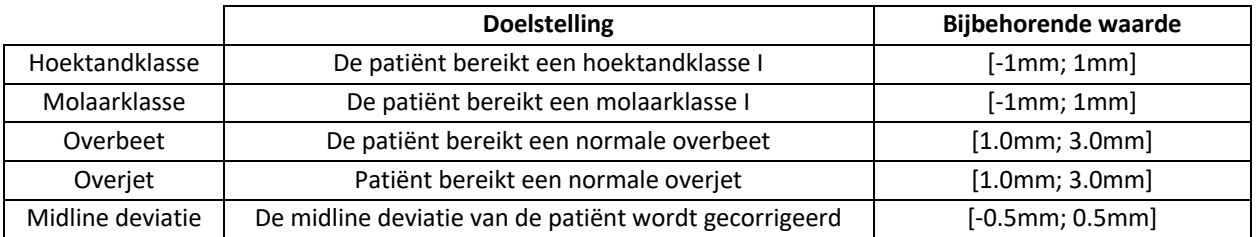

#### **4- SPECIFIEKE TOEVOEGINGEN AAN 3D MONITORING**

Voor patiënten met 3D-monitoring zijn extra tabbladen toegankelijk, samen met functies die niet beschikbaar zijn voor patiënten *met Fotomonitoring Full* en *Fotomonitoring Light*.

#### **A. ACTIVITEITENGRAFIEK**

De *activiteitsgrafiek* toont de gemiddelde beweging van alle tanden van de patiënt, vergeleken met hun positie op het 3D-model.

De gemiddelde bewegingen voor de bovenboog (MX) en de onderboog (MD) worden weergegeven als twee verschillende lijnen. De Y-as toont de afstand van de beweging in millimeters.

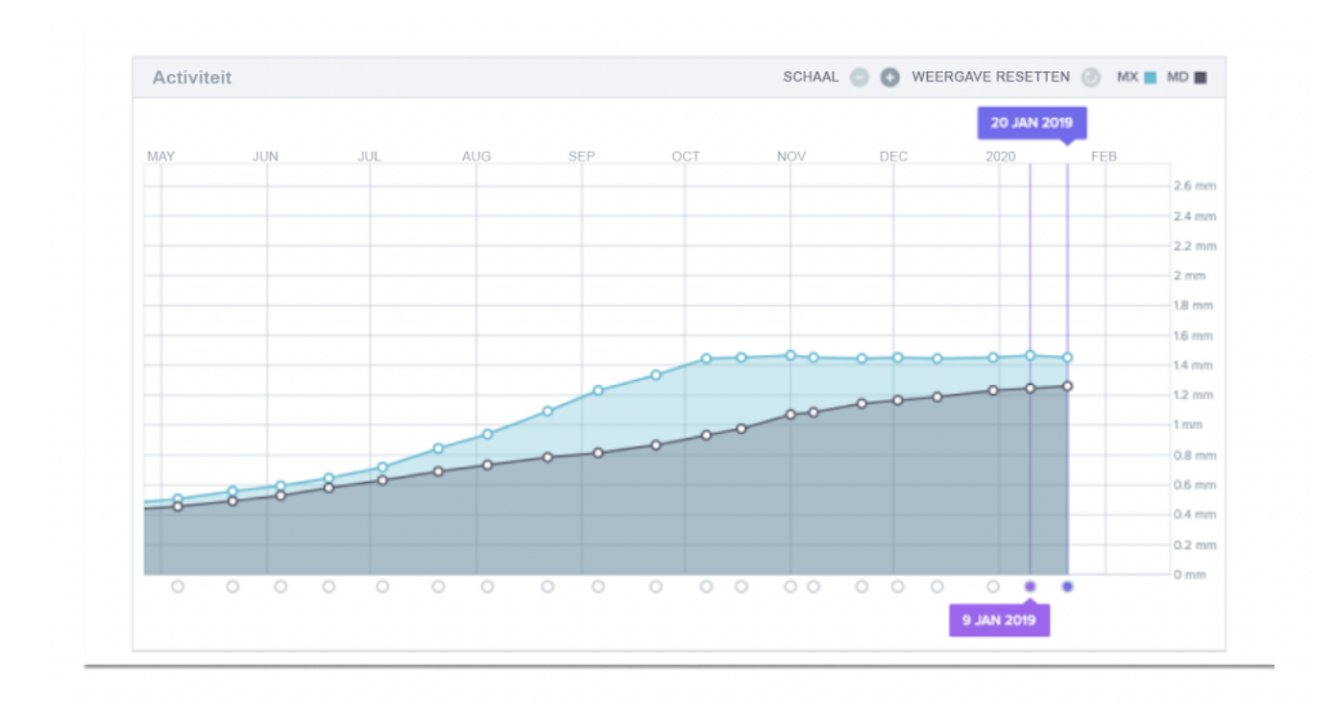

Dental Monitoring SAS, 75, rue de Tocqueville, 75017 Paris - +331 86 95 01 01 RCS Paris n° B 824 001 259 - N° de TVA intracommunautaire : FR14824001259 contact@dental-monitoring.com - dentalmonitoring.com

**Pagina 33/45**

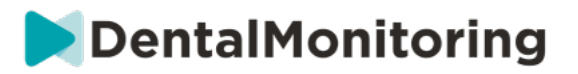

#### **B. INDICATOR TANDSTATUS**

De tandstatusindicator bestaat uit twee grafieken: De *kroonomzettingsgrafiek* en de *kroonrotatiegrafiek*. Als u een tand in de bovenste balk selecteert, worden de resultaten automatisch in beide grafieken weergegeven. De resultaten worden per tand weergegeven. Elk punt op de grafieken komt overeen met een *scan* die door de patiënt is gemaakt, waarbij de datum wordt weergegeven als erop wordt geklikt.

De Crown *Translation Graph* toont de verplaatsing van de tanden in millimeters ten opzichte van de positie op de eerste *scan*.

De resultaten worden uitgedrukt aan de hand van de volgende parameters:

- Mesiale/distale vertaling
- Extrusie/intrusie
- Buccale/linguale vertaling

De Crown *Rotation Graph* toont de tandbeweging in graden ten opzichte van de positie op de eerste *scan*. De resultaten worden uitgedrukt aan de hand van de volgende parameters:

- Buccaal/linguaal koppel
- Mesiale/distale rotatie
- Mesiale/distale hoek

 $\epsilon$ 

**Opgelet**: wegens de slechte kwaliteit van *de scans kunnen* de bewegingen niet altijd worden berekend. Deze *scans* worden in de grafiek weergegeven door een vierkant in plaats van een cirkel.

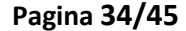

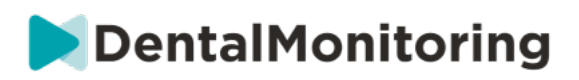

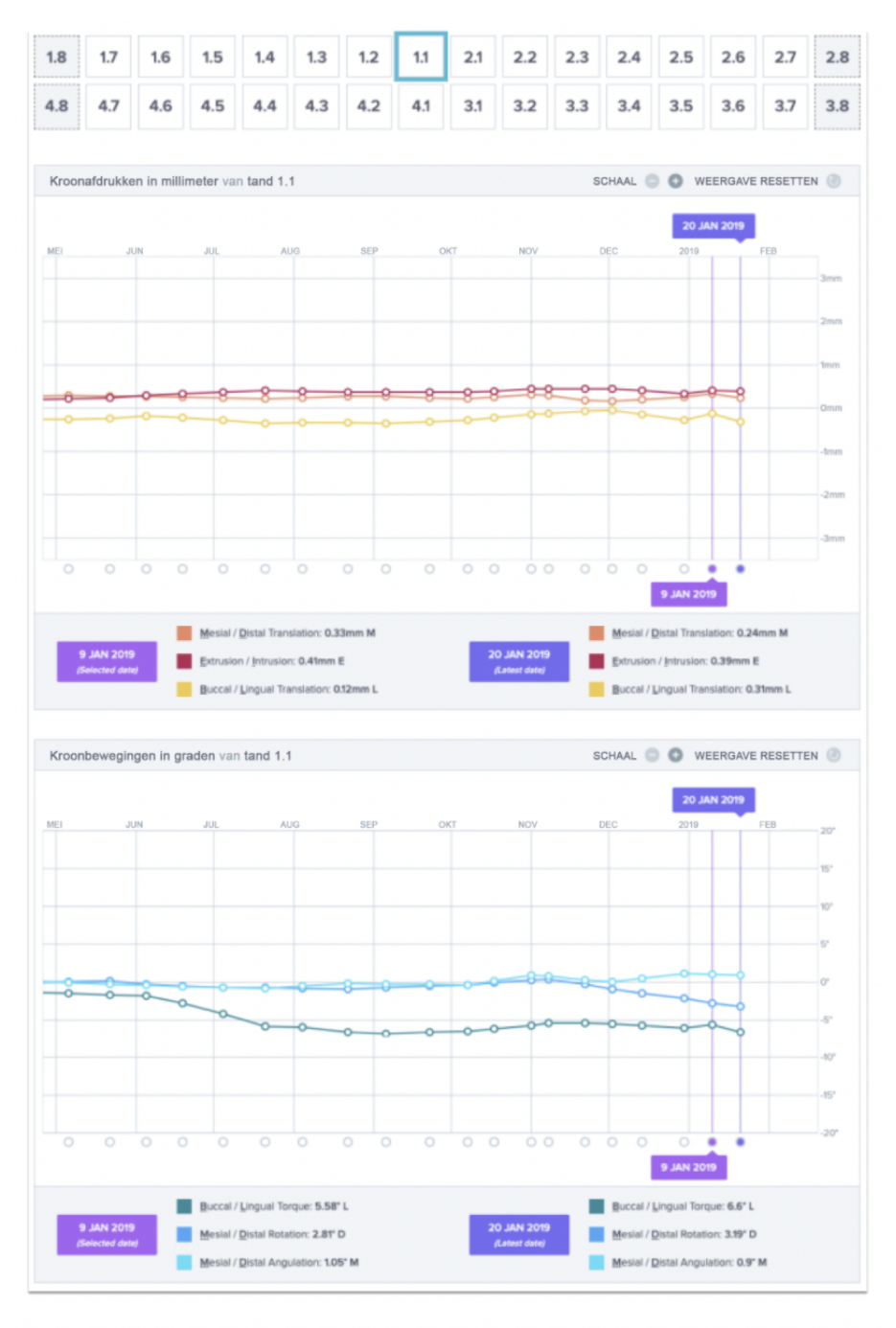

#### **C. 3D MATCHING**

3D Matching is een hulpmiddel om de bewegingen van de tanden van de patiënt in 3D te visualiseren. De tandposities van eerdere *scans* worden als gekleurde stippen over de foto's van de meest recente *scan gelegd.* De gebruiker kan ervoor kiezen om de tandposities van een vorige *scan* op de meest recente *scan te* plaatsen*.*

Dental Monitoring SAS, 75, rue de Tocqueville, 75017 Paris - +331 86 95 01 01 RCS Paris n° B 824 001 259 - N° de TVA intracommunautaire : FR14824001259 contact@dental-monitoring.com - dentalmonitoring.com

**Pagina 35/45**

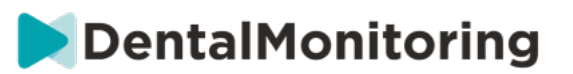

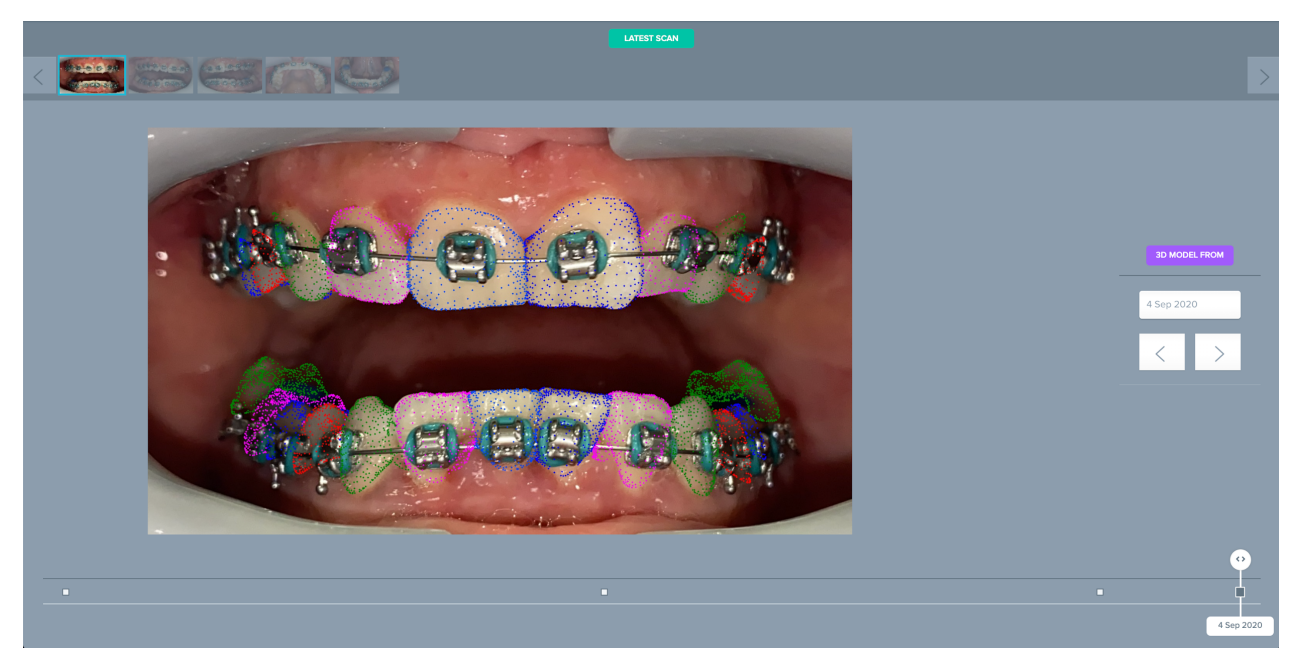

#### **D. NIEUWE ACTIE**

Met de knop **Nieuwe actie** kunnen gebruikers het volgende doen:

- **Stuur een klinische instructie naar** *DentalMonitoring*: Alle specifieke instructies aan het team van *zorgprofessionals* kunnen hier worden verzonden. Dit omvat het bijhouden van specifieke behandelingsdoelstellingen, met name in 3D Monitoring (bijvoorbeeld de overgang van molaarklasse II naar molaarklasse I).
- Met **Voeg een nieuw 3D-model toe** kan de gebruiker een nieuw 3D-model uploaden. Let op: een 3D-model is niet vereist voor *Fotobewaking licht* en *Fotobewaking volledig*. Zie Een 3D-model toevoegen.
- **Ontvang een login link om te kopiëren:** Genereert een inloglink die de patiënt kan kopiëren en plakken in zijn browser om in te loggen op zijn *DM App*. U moet deze link kopiëren (door te klikken op '**Klik hier om te kopiëren naar klembord'**) en het naar de patiënt sturen (bijvoorbeeld via email of sms). Dit is handig als de patiënt van telefoon verandert of de *DM App* verwijdert en opnieuw installeert.
- **Stuur een instructie naar het team:** Stuurt een instructie naar het klinische team met betrekking tot de patiënt die zal verschijnen als een nieuwe melding in het tabblad 'Meldingen'. Dit bericht kan onmiddellijk worden verzonden of worden gepland om op een later tijdstip te worden verzonden.
- Pauze bewaking: Zet tijdelijk een pauze op de huidige monitoring van de patiënt tot een gekozen datum. Details zoals *patiëntprotocol*, *monitoringplan*, behandelingstype en scanschema blijven behouden.
- **Uitlijner nummer wijzigen:** De *zorgverlener* kan het totale aantal aligners in de set van de patiënt instellen of wijzigen, evenals de huidige aligner van de patiënt.

Dental Monitoring SAS, 75, rue de Tocqueville, 75017 Paris - +331 86 95 01 01 RCS Paris n° B 824 001 259 - N° de TVA intracommunautaire : FR14824001259 contact@dental-monitoring.com - dentalmonitoring.com

# **DentalMonitoring**

- **Stuur een bericht naar de patiënt:** geeft de *zorgverlener de* mogelijkheid om direct met de patiënt te communiceren. De berichten worden rechtstreeks naar de *DM App* van de patiënt gestuurd. Dit bericht kan onmiddellijk worden verzonden of worden gepland om op een later tijdstip te worden verzonden.
- Pauze/Stop monitoring: stopt of herstart de bewaking van een patiënt. Wanneer een monitoring wordt gestopt, blijven alle gegevens met betrekking tot de patiënt behouden en zal de patiënt geen *scans* meer kunnen verzenden. De patiënt verschijnt op het tabblad *Niet gemonitord*.
- **Wijzig bewakingsplan: pas** onmiddellijk een Quickstart van uw keuze toe op een momenteel bewaakte patiënt. Dit is vooral nuttig voor patiënten die van behandelingsfase veranderen, bijvoorbeeld van actieve behandeling naar retentie.
- **Toevoegen aan de** *To-Dolijst*: voegt de patiënt toe aan de *To-Dolijst*. Zie To-Dolijst.
- **Stuur activeringse-mail naar patiënt**: stuurt een e-mail naar het geregistreerde e-mailadres van de patiënt. Zie Een nieuwe patiënt aanmaken.
- *Scan* **schema terugzetten naar vandaag**: Hiermee wordt het scanschema van de patiënt gereset, zodat de volgende *scan* vandaag moet plaatsvinden en alle volgende *scans* worden berekend vanaf de datum van vandaag. Uw patiënt zal onmiddellijk een verzoek ontvangen op zijn *DM App* om een *Scan* te maken.
- **Vraag de patiënt om een extra** *scan*: Hiermee wordt de patiënt om een extra *scan gevraagd*, buiten het reguliere scanrooster om. Deze *scan* wordt niet behandeld volgens het *protocol van de patiënt* (d.w.z. er worden geen *instructies voor de patiënt, teaminstructies*, GO/NOGO's, enz. geactiveerd) en het scanrooster van de patiënt wordt niet gereset. Aangezien er geen geautomatiseerde analyse is, moet u deze *scans* handmatig bekijken: zodra de patiënt de *scan*  maakt met behulp van zijn *DM App,* verschijnt de *scan* onder het tabblad 'Extra scans' in uw tabblad Meldingen.
- **Patiënt delen**: maakt het mogelijk om *patiëntenkaarten te* delen in "alleen-lezen" modus tussen *zorgverleners* die *DentalMonitoring* gebruiken.
- **Start een videoconsult** (Opmerking: deze optie is alleen beschikbaar voor *Zorgverleners* die een actief abonnement hebben op de videoconsult functie): Stuur de patiënt een bericht op hun *DM App* met een link naar uw virtuele wachtkamer, waarmee ze een videoconsult met u kunnen starten.

### § **VIDEO-OVERLEG**

U kunt uw patiënten uitnodigen voor een teleconferentie sessie via het *DentalMonitoring Dashboard*  dankzij de integratie met doxy.me - een derde partij HIPAA-conforme telemedicine oplossing. Deze functie dient geactiveerd te worden in uw *DentalMonitoring Dashboard* voordat u er toegang toe heeft. **Voor meer informatie over de mogelijkheden van doxy.me kunt u het doxy.me help center raadplegen.**

#### **Hoe activeer je video consultatie:**

Onder **'Mijn Account'** vindt u de optie om u te abonneren op teleconferencing. Klik op **'Inschrijven'** en bevestig uw inschrijving.

Dental Monitoring SAS, 75, rue de Tocqueville, 75017 Paris - +331 86 95 01 01

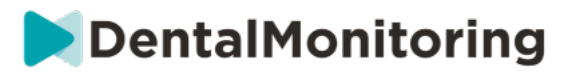

Het zal ongeveer 24 uur duren voordat deze functie geactiveerd is. U zult een e-mail ontvangen wanneer dit klaar is. Zodra uw account geactiveerd is, zullen uw nieuwe gegevens verschijnen op dezelfde pagina waar u zich heeft ingeschreven.

Om naar de teleconferentie website te gaan moet u klikken op **'Klik hier om naar uw virtuele wachtkamer te gaan'** en de gegevens (login/wachtwoord) invoeren zoals ze op uw *DentalMonitoring* account staan.

#### **Hoe nodig je een patiënt uit voor een teleconferentie:**

Ga vanuit uw *DentalMonitoring Dashboard* naar het profiel van uw patiënt en klik op '**Nieuwe actie verzoek om een videoconsult'**. U kunt het bericht wijzigen voordat u het naar uw patiënt stuurt (bijvoorbeeld een tijd en een datum toevoegen voor het video consult) maar verander alstublieft niet de URL link omdat dit is waar de patiënt op moet klikken om de teleconferentie met u te starten. Zodra u op **'Verzend het verzoek'** klikt, zal uw patiënt dit bericht ontvangen in een e-mail en ook op hun *DM App*.

### § **GROEPSBERICHT VERSTUREN**

Gebruikers met de rol *van arts* hebben de mogelijkheid om een rechtstreeks patiëntbericht naar meer dan één patiënt tegelijk te sturen (groepsbericht).

- a. Ga naar uw tabblad 'Meldingen' en klik op 'Groepsbericht verzenden'. U komt nu op een nieuwe pagina.
- b. Schrijf uw bericht en selecteer vervolgens de patiënten aan wie u het bericht wilt sturen in de lijst onder uw berichtvak. U kunt uw lijst met patiënten filteren op Protocoltype, monitoring, behandelingstype, behandelingsfase, praktijk (dit verschijnt alleen als de account is gekoppeld aan meerdere praktijken), therapietrouw of patiëntentaal, en vervolgens kiezen welke patiënten u uw bericht wilt laten ontvangen.
- c. Bevestig dat u het bericht naar de geselecteerde patiënten wilt sturen door uw toestemming aan te geven en klik op verzenden.

Uw patiënten zullen het bericht op hun *DM App ontvangen*.

### § **DM APP INTERFACE**

*Professionals in de gezondheidszorg* kunnen toegang krijgen tot de *DM App* door in te loggen met hun *Dashboard* gegevens.

### **1. FUNCTIES VOOR ZORGPROFESSIONALS**

Let op: elke actie die in de *DM App* wordt gedaan (zoals een notificatie markeren als gelezen of een bericht aan de patiënt sturen), wordt op het *dashboard* gemeld en vice versa.

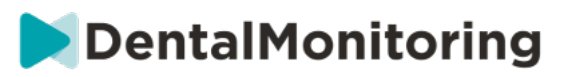

#### **Homepage**

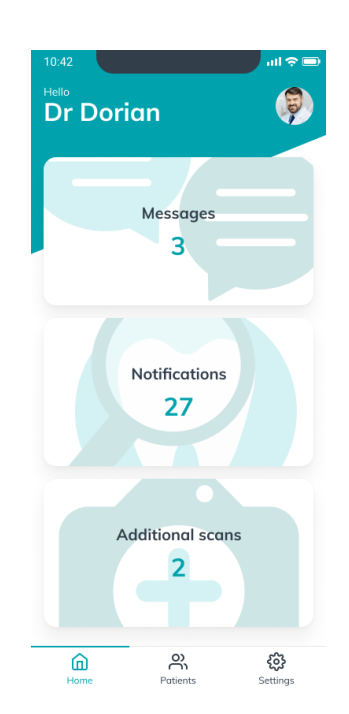

De homepage geeft toegang tot:

- de lijst met ongelezen berichten;
- de lijst met ongelezen notificaties;
- de lijst met niet-beoordeelde aanvullende scans;
- de patiëntenlijst;
- de app-instellingen.

#### **A. BERICHTEN**

Via het venster *Berichten* op de homepage komt u in de berichten-inbox.

In de *Inbox* staan rechtstreekse berichten die door patiënten zijn gestuurd via hun *DM App*. Berichten staan gegroepeerd per patiënt. Een patiënt blijft op het tabblad *Inbox* staan tot alle berichten van die patiënt zijn gemarkeerd als gelezen.

Door op een patiënt te klikken komt u in de berichtenwisseling met de patiënt. Op deze pagina staat de communicatie die met de patiënt is uitgewisseld en kunt u een rechtstreeks bericht aan de patiënt sturen.

Via deze pagina kunt u uw communicatiegeschiedenis met de patiënt bekijken. In dit deel is het volgende te vinden:

• automatische scanrapporten;

 $\epsilon$ 

- alle rechtstreekse berichten aan en van de patiënt, inclusief groepsberichten;
- alle geannoteerde foto's en bijbehorende berichten;
- alle berichten die zijn gekoppeld aan een bepaalde actie, zoals de reset van een scanschema, het verzoek om een aanvullende scan of de pauzering van een monitoring.

U kunt een bericht markeren als gelezen door het vakje naast het bericht aan te vinken.

Klik op de naam van de patiënt om de details op de *patiëntkaart* te bekijken.

contact@dental-monitoring.com - dentalmonitoring.com

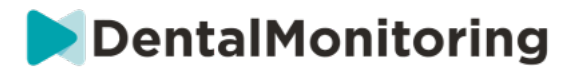

Vanaf deze pagina kunt u ook een bericht aan de patiënt sturen. Om een bericht te sturen klikt u op het tekstvak en typt u het bericht. Zodra het bericht klaar is klikt u op het pictogram 'Bericht verzenden'.

#### **B. NOTIFICATIES**

Via het venster *Notificaties* op de homepage komt u in de lijst met ongelezen notificaties.

Op deze pagina staan de notificaties per patiënt gegroepeerd, inclusief:

- acties die worden geactiveerd door het *patiëntprotocol* dat voor elke patiënt is ingesteld:
	- o gedetecteerde *observaties*;
	- o *teaminstructies*;
	- o *patiëntinstructies*.
- *teaminstructies* die niet worden gegenereerd door een *protocol*;
- bepaalde acties die de patiënt moet ondernemen (bv. alignernumer bijwerken).

U kunt een notificatie markeren als gelezen door het vakje naast de notificatie aan te vinken.

Een notificatie blijft op de pagina *Notificaties*staan tot de notificatie is gemarkeerd als gelezen. Notificaties zijn ook te lezen via de *patiëntkaart*.

Elk onderdeel van de lijst kan worden uitgeklapt of samengevouwen.

Klik op de naam van de patiënt om de details op de *patiëntkaart* te bekijken.

#### **C. AANVULLENDE SCANS**

Via het venster *Aanvullende scans* op de homepage komt u in de lijst met ongelezen notificaties die *aanvullende scans* betreffen, gegroepeerd per patiënt.

In deze lijst staan 2 typen notificaties:

- *Aanvullende scans* ingestuurd door patiënten;
- *Aanvullende scans* waar door de praktijk om was gevraagd, maar die door de patiënt zijn geannuleerd.

In beide gevallen blijven de notificaties in de lijst *aanvullende scans* staan, tot ze zijn gemarkeerd als gelezen.

U kunt een notificatie markeren als gelezen door het vakje naast de aanvullende scan aan te vinken.

Door op de notificatie te klikken ziet u meer informatie, zoals de foto's die zijn ingestuurd door de patiënt.

Elk onderdeel van de lijst kan worden uitgeklapt of samengevouwen.

Klik op de naam van de patiënt om de details op de *patiëntkaart* te bekijken.

#### **D. PATIËNTENLIJST**

De patiëntenlijst geeft toegang tot de lijst met al uw patiënten (al dan niet gemonitord). Door op een naam te klikken, opent u de *patiëntkaart* van die patiënt.

Er is ook een zoekfunctie om gemakkelijk een patiënt te zoeken. U kunt zoeken op:

- naam van de patiënt;
- profiel-ID van de patiënt;
- e-mailadres van de patiënt.
- Dental Monitoring SAS, 75, rue de Tocqueville, 75017 Paris +331 86 95 01 01

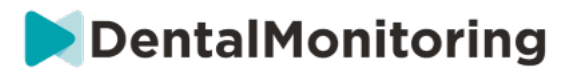

#### **E. PATIËNTKAART**

#### **1. SAMENVATTING PATIËNTKAART**

De samenvatting van de *patiëntkaart* bevat een snel overzicht van de patiëntgegevens, inclusief voor- en achternaam, profiel-ID, geboortedatum en telefoonnummer. De gebruiker kan:

- naar de berichtenwisseling met deze patiënt gaan en een bericht aan de patiënt sturen;
- de patiënt bellen;
- het alignernummer zien, inclusief het totaal aantal aligners in een set (alleen als de optie 'Dynamische alignerwisseling' is geactiveerd);
- de datum van de volgende geplande *scan* zien.

#### **2. ALGEMENE NOTIFICATIES**

Het *Notificatiepaneel* toont alle ongemarkeerde notificaties van een patiënt die zijn geactiveerd buiten het *scanschema* om.

U kunt een notificatie markeren als gelezen door het vakje naast de notificatie aan te vinken. Na het verversen van de pagina verdwijnen de notificaties automatisch.

Dit deel kan worden samengevouwen of uitgeklapt.

#### **3. TIJDLIJN VAN SCANS**

In dit deel staat een tijdlijn met de *scans* die tot op heden van een patiënt zijn gemaakt. Voor elke *scan* is het volgende te zien:

- als de optie 'Dynamische alignerwisseling' is geactiveerd, toont de tijdlijn naast het alignernummer ook:
	- o een groene cirkel voor een GO;
	- o een rode cirkel voor een NO-GO of GO-BACK.
- het nummer van de aligner die de patiënt droeg tijdens de *scan* (getoond als een nummer binnen de vorm);
- een preview van de eerste foto van de *scan*;
- eventuele *observaties* die op die datum op de *scan* werden gedetecteerd, opgesomd onder de tijdlijn. U kunt een observatie markeren als beoordeeld door het vakje ernaast aan te vinken. Observaties worden ook na beoordeling nog steeds getoond;
- een optie om geforceerd door te gaan naar de volgende *scan*. Deze optie is alleen beschikbaar voor de laatste *scan* als de optie 'Dynamische alignerwisseling' is geactiveerd.

U kunt op de preview van de *scan* klikken om de galerij te openen. In de galerij worden alle foto's van die *scan* getoond, inclusief de observaties die werden gedetecteerd op de *scan*. U kunt een observatie markeren als beoordeeld door het vakje ernaast aan te vinken. Observaties worden ook na beoordeling nog steeds getoond.

U kunt de foto's vergroten en ertussen navigeren.

Een *scan* kan worden uitgeklapt of samengevouwen.

#### **Geannoteerde foto's naar de patiënt sturen**

Foto's uit de galerij kunt u van annotaties voorzien en met een begeleidend bericht naar de patiënt sturen.

contact@dental-monitoring.com - dentalmonitoring.com

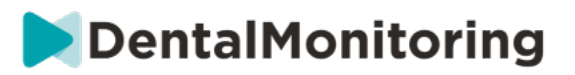

- 1. Klik in de galerij op de foto waarop u een annotatie wilt plaatsen. Klik op het pictogram 'Verzenden met opmerking'.
- 2. Er wordt een nieuw venster geopend met de foto die u hebt geselecteerd, samen met een tekstvak. Als u de foto wilt bewerken, klikt u op de gewenste opties in de menubalk. U kunt vrij tekenen, vormen maken of tekst typen.
- 3. Als u klaar bent met het annoteren van de foto, kunt u een bericht toevoegen als u dat wilt.
- 4. Klik op het pictogram 'Bericht verzenden' om de geannoteerde foto samen met uw bericht naar de patiënt te sturen. Deze zullen verschijnen in de *DM App* van de patiënt.

#### **Scans vergelijken**

Vanuit de *galerij* kunt u twee *scans* vergelijken die door de patiënt op verschillende data zijn gemaakt.

Selecteer hiervoor in de *galerij* de *scan* die u wilt vergelijken. Klik op 'Vergelijken'.

Standaard wordt nu onder de *scan* die u als eerste hebt gekozen, de *scan* getoond die daarvoor gemaakt is.

U kunt voor beide *scans* nog een andere kiezen. Hiervoor klikt u op het kalendertje van de *scan* die u wilt veranderen.

Er opent een nieuw venster met een lijst van de door de patiënt gemaakte *scans*. Door op een *scandatum* te klikken worden de *scanfoto's* van die dag in de *galerij* getoond.

Bij het navigeren door de foto's van een van de *scans*, wordt steeds automatisch de overeenkomstige foto van de andere *scan* getoond.

Als u klaar bent met vergelijken klikt u op 'Vergelijken stoppen'.

#### **F. INSTELLINGEN**

Op de pagina *Instellingen* kunt u het volgende:

- een profielfoto toevoegen of wijzigen door op de grafische figuur of de bestaande foto te klikken (dit geldt alleen voor de *DM App*);
- overschakelen naar een andere gekoppelde account of een nieuwe account koppelen met de knop 'Account wisselen';
- de account *DentalMonitoring (Software as a Service)* ontkoppelen van het huidige apparaat met de knop 'Uitloggen'.

#### **1. APP-NOTIFICATIES**

Via de *Instellingen* kunt u ook pushberichten activeren. Pushberichten zijn automatisch door *DentalMonitoring* verstuurde berichten op uw mobiele apparaat om u te informeren over een gebeurtenis.

# **DentalMonitoring**

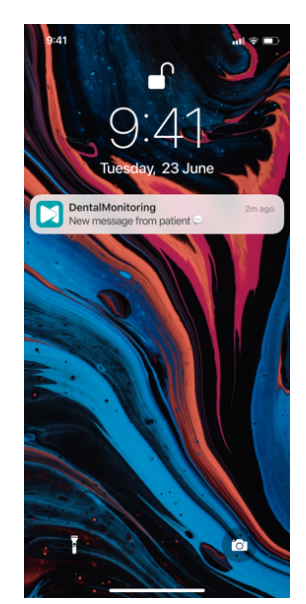

De beschikbare pushberichten zijn:

- 'Bericht van patiënt' een patiënt heeft een rechtstreeks bericht gestuurd via de *DM App;*
- 'Bericht van DM Support' de klantenservice van *DentalMonitoring* heeft een bericht over een patiënt gestuurd;
- 'Notificatie van scan' er is een nieuwe scan ingestuurd door een patiënt;
- 'Doel over tijd' de deadline van een doel voor een patiënt is verstreken;
- 'Tijdsbestek bereikt' een bepaald tijdsbestek voor een patiënt is bereikt;
- 'Aanvullende scan ter beoordeling' een patiënt heeft een aanvullende scan ingestuurd;
- 'Aanvullende scan geannuleerd door patiënt' een scan waar door de praktijk om was gevraagd, is geannuleerd door de patiënt.

Standaard staan alle pushberichten uitgeschakeld. Ze kunnen afzonderlijk worden geactiveerd. Pushberichten worden naar uw mobiele apparaat gestuurd en hebben geen invloed op uw *dashboard*omgeving.

Let op: u moet eerst toestemming geven aan de *DM App* voordat u pushberichten kunt ontvangen.

#### **2. INFORMATIE OVER WET- EN REGELGEVING**

In het deel *Informatie over wet- en regelgeving* zijn de recentste versies te vinden van juridische documenten die ook in uw *dashboard* van *DentalMonitoring (Software as a Service)* staan. U opent een document door erop te klikken.

### **5- FUNCTIES VOOR PATIËNTEN**

Gedetailleerde instructies over de *DM App* zijn te vinden in de *DM-gebruiksaanwijzing* voor patiënten die als apart document wordt verstrekt.

Dental Monitoring SAS, 75, rue de Tocqueville, 75017 Paris - +331 86 95 01 01 RCS Paris n° B 824 001 259 - N° de TVA intracommunautaire : FR14824001259 contact@dental-monitoring.com - dentalmonitoring.com

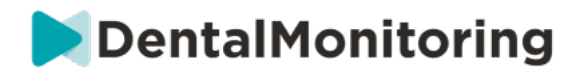

## **4.VERKLARENDE WOORDENLIJST**

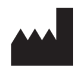

Fabrikant

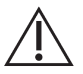

Opgelet: raadpleeg de gebruiksaanwijzing voor belangrijke voorzichtige informatie

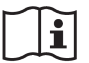

Raadpleeg de gebruiksaanwijzing

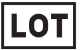

Batch code (software versienummer)

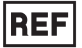

Catalogusnummer

Dental Monitoring SAS, 75, rue de Tocqueville, 75017 Paris - +331 86 95 01 01 RCS Paris nº B 824 001 259 - Nº de TVA intracommunautaire : FR14824001259 contact@dental-monitoring.com - dentalmonitoring.com

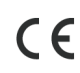

**Pagina 44/45**

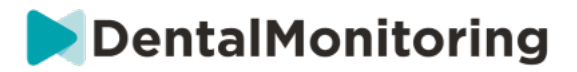

## **5.DATUM VAN AFDRUKKEN**

Juli 2023

## **6.VERSIE GEBRUIKSAANWIJZING**

IFU\_MON\_H\_MD\_02\_NL

## **7.INFORMATIE OVER GEBRUIKERSONDERSTEUNING**

support@dental-monitoring.com https://dental-monitoring.com

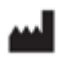

Dental Monitoring 75 rue de Tocqueville 75017 Parijs Frankrijk

> Dental Monitoring SAS, 75, rue de Tocqueville, 75017 Paris - +331 86 95 01 01 RCS Paris nº B 824 001 259 - Nº de TVA intracommunautaire : FR14824001259 contact@dental-monitoring.com - dentalmonitoring.com

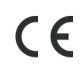

**Pagina 45/45**